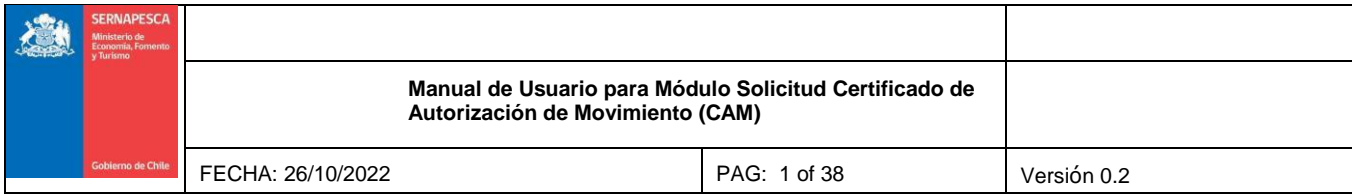

# **Manual de Usuario**

# **Módulo Solicitud Certificado de Autorización de Movimiento (CAM)**

# **Sistema de Información para la Fiscalización de la Acuicultura (SIFA)**

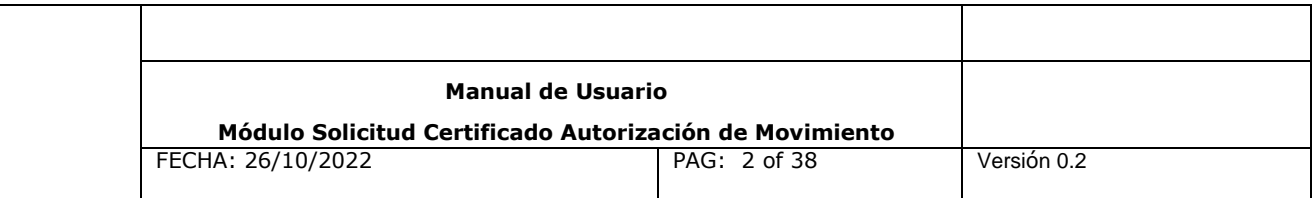

# TABLA DE CONTENIDOS

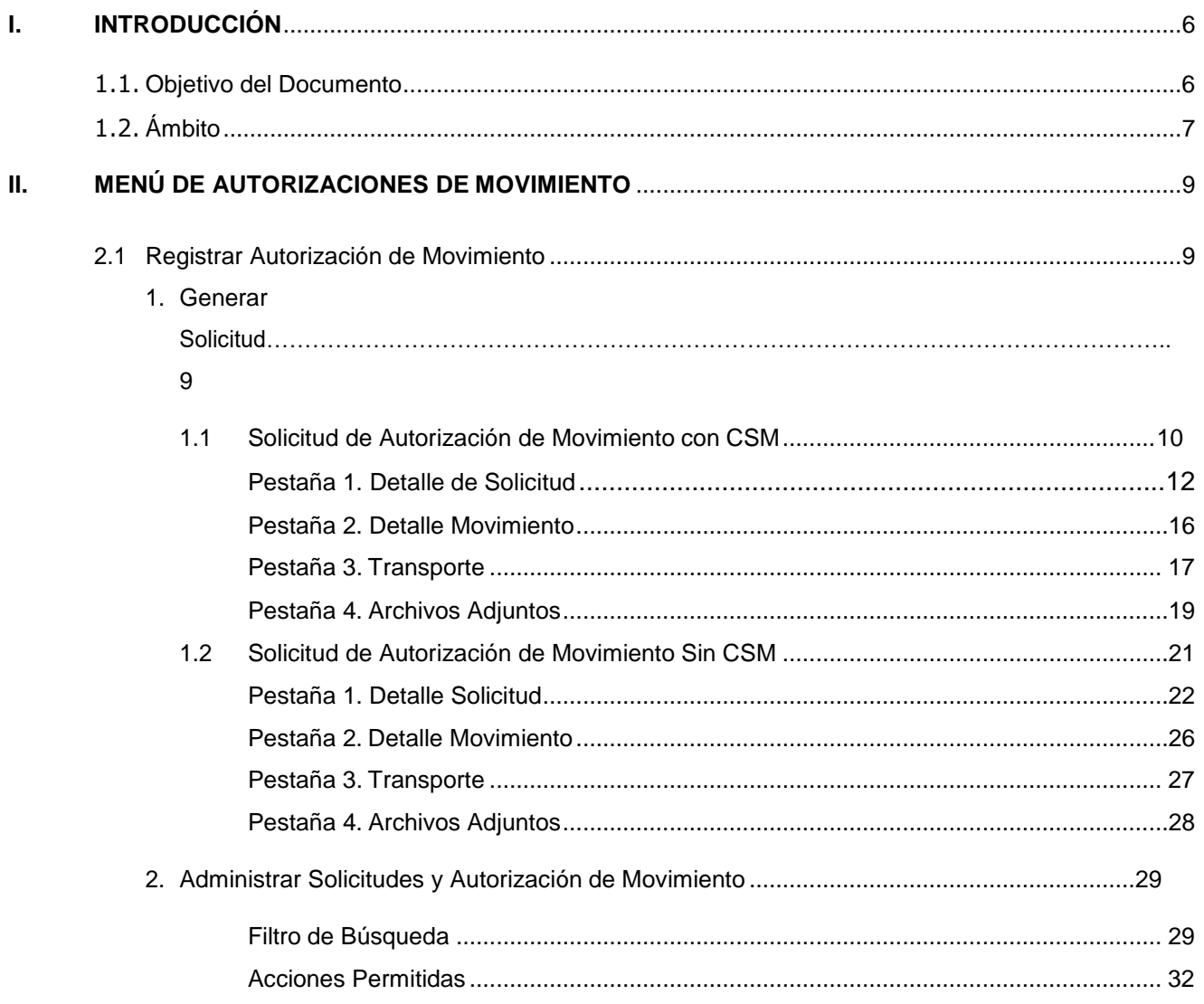

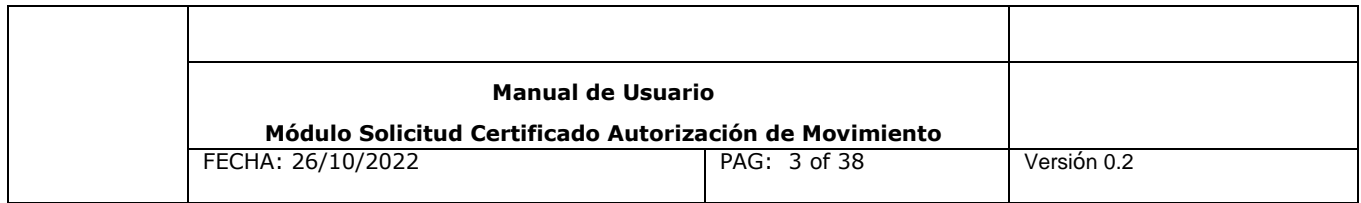

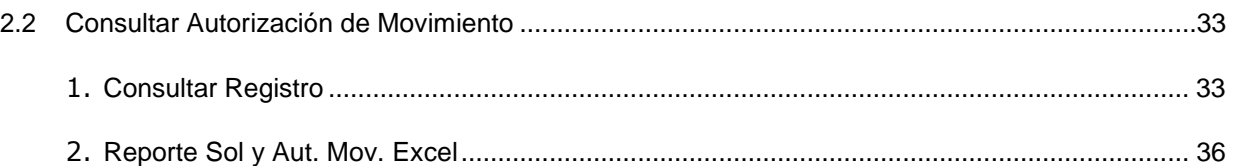

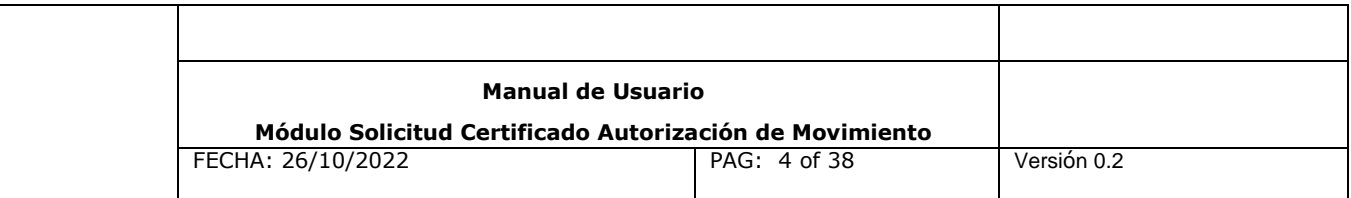

# **ÍNDICE DE FIGURAS**

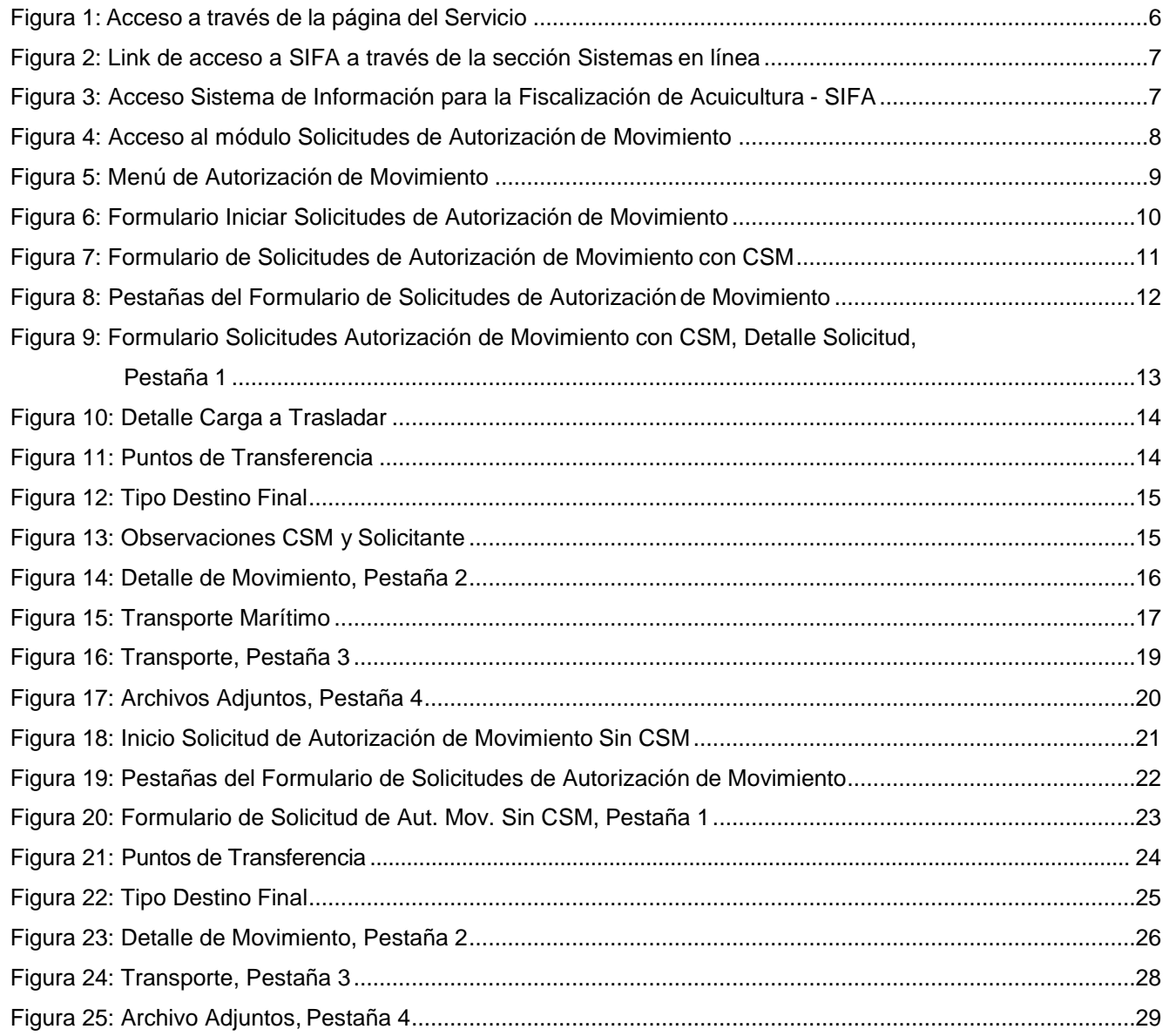

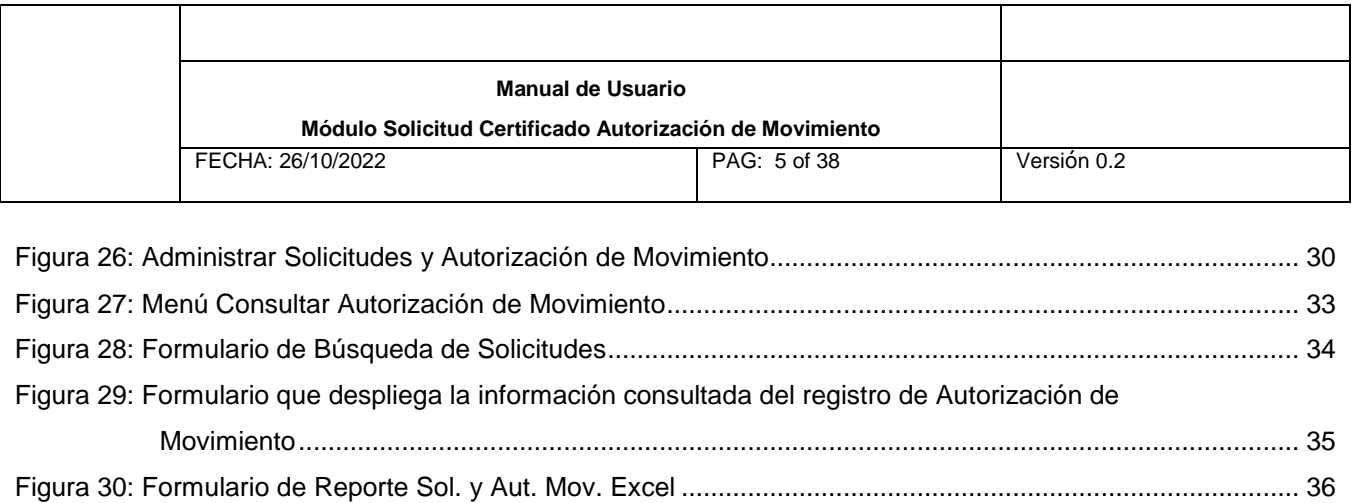

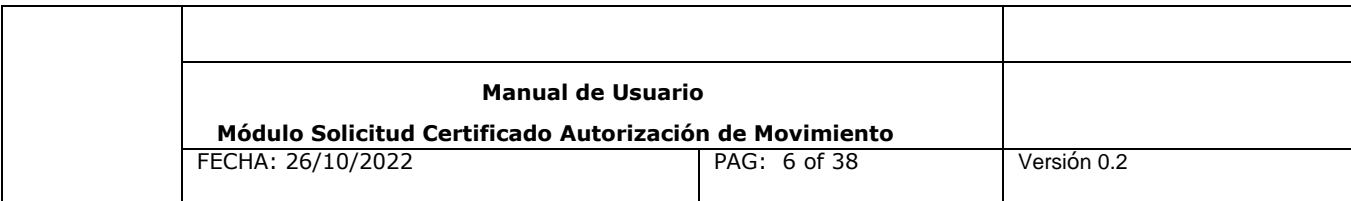

# <span id="page-5-0"></span>**I. Introducción**

# **1.1. Objetivo del Documento**

El presente documento tiene por objetivo describir cómo opera el módulo Solicitud Certificado Autorización de Movimiento (CAM) del Sistema de Información para la Fiscalización de Acuicultura (SIFA), para los traslados que requieren de este Certificado, de acuerdo a normativa, con o sin Certificados Sanitarios de Movimiento (CSM), se accede a través de la página institucional por medio del siguiente link: [http://www.sernapesca.cl/,](http://www.sernapesca.cl/) figura 1:

|                         | <b>ERNAPESCA</b>   | <b>Servicio Nacional</b>              | Registro Nacional de Trâmites | <b>O</b> Preguntas Frequentes | Participación Ciudadana<br><b>O</b> Contáctenos | $\mathbf{a}$<br>$\blacksquare$ in<br>⊘800 320 032<br>Nuestras Oficinas |
|-------------------------|--------------------|---------------------------------------|-------------------------------|-------------------------------|-------------------------------------------------|------------------------------------------------------------------------|
|                         | ma de Clob         | de Pesca y<br><b>Acuicultura</b>      |                               | English                       | Buscar                                          | Q                                                                      |
|                         | Áreas de Trabajo - | Recursos Pesqueros -                  | Normativa                     | Informes y Datos +            |                                                 | Nuestra Institución                                                    |
|                         |                    |                                       |                               |                               |                                                 |                                                                        |
|                         | Lear may. O        | Chungungo                             | 000<br>¿Qué buscas?           |                               |                                                 |                                                                        |
| Acuicultura             |                    | Proceso y Comercialización<br>$\circ$ |                               | ۰                             | <b>Pesca Recreativa</b>                         | ۰                                                                      |
| <b>Pesca Industrial</b> |                    | $\bullet$<br>Exportación              |                               | $\circ$                       | <b>Rescate y Conservación</b>                   | ۰                                                                      |
| <b>Pesca Artesanal</b>  |                    | Importación<br>$\circ$                |                               | ο                             | <b>Parques y Reservas Marinas</b>               | $\circ$<br>Tienes<br>alguna<br>duda?                                   |

Figura 1: Acceso a través de la página de Sernapesca.

Se accede al Sistema de Información para la Fiscalización de Acuicultura (SIFA) a través de la sección **Sistemas en línea,** figura 2, el link de acceso es: [http://sifa.sernapesca.cl/acuicultura\\_sernapesca/inicio](http://sifa.sernapesca.cl/acuicultura_sernapesca/inicio)

Versión 0.2 Fecha: 26-10-2022

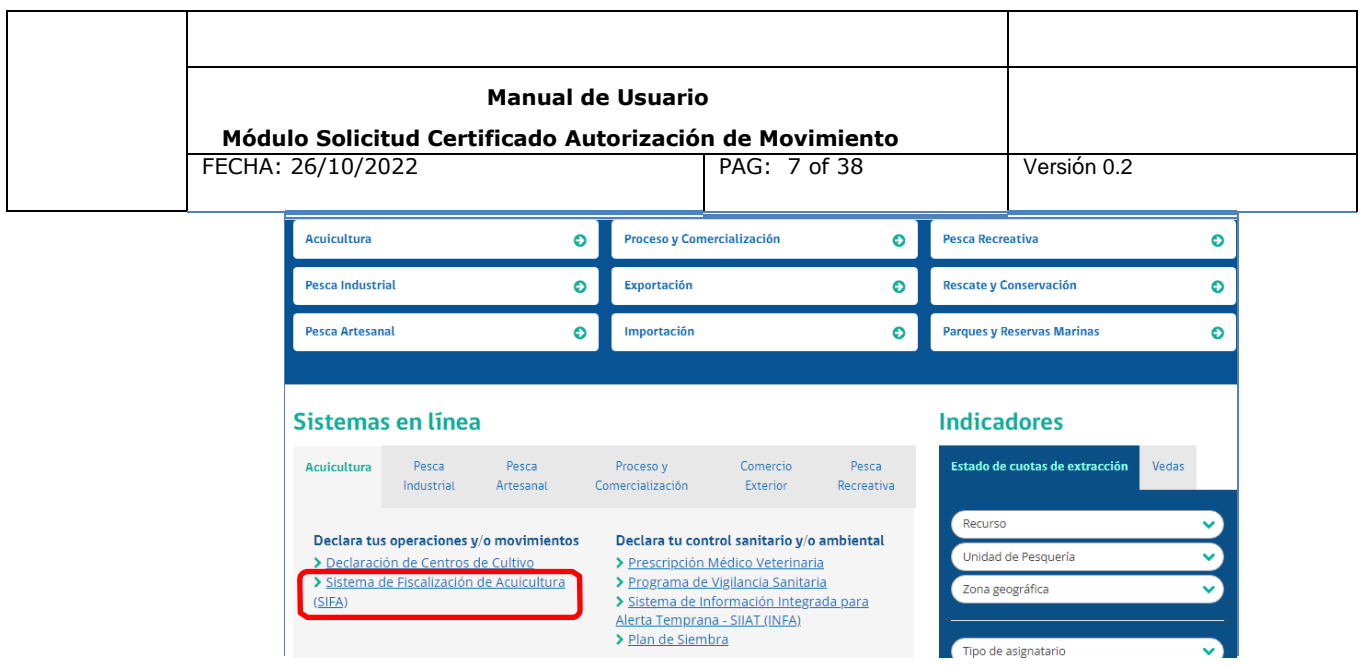

Figura 2: Link de acceso a SIFA a través de la sección Sistemas en línea.

### <span id="page-6-0"></span>**1.2. Ámbito**

El ámbito de esta funcionalidad corresponde a la sección de Solicitud de Certificado Autorización de Movimiento del sistema SIFA y que a su vez se encuentran habilitado a través de su clave para el perfil de Rol como Centro de Cultivo una vez ingresado el usuario (a) y clave, aparecerá, figura 3:

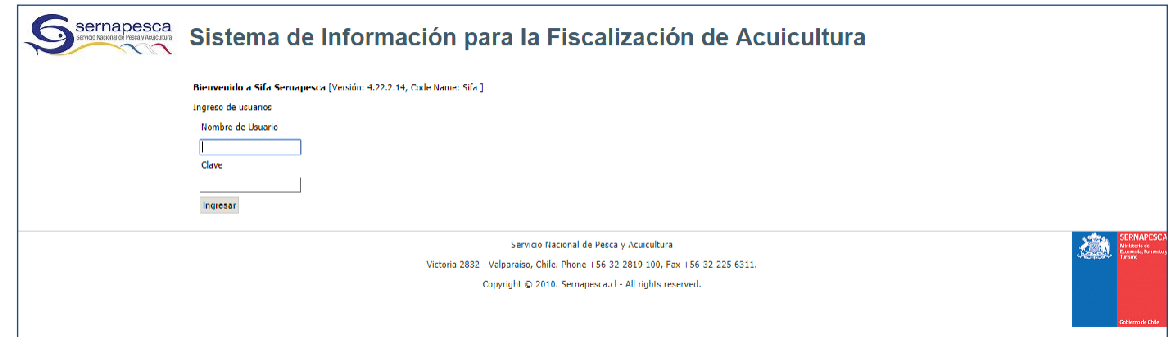

Figura 3: Acceso Sistema de Información para la Fiscalización de Acuicultura - SIFA.

Una vez ingresado a SIFA, en el Menú principal se encuentra la opción al módulo Solicitud Certificado Autorización de Movimiento, figura 4:

Versión 0.2 Fecha: 26-10-2022

Página 7 de 38

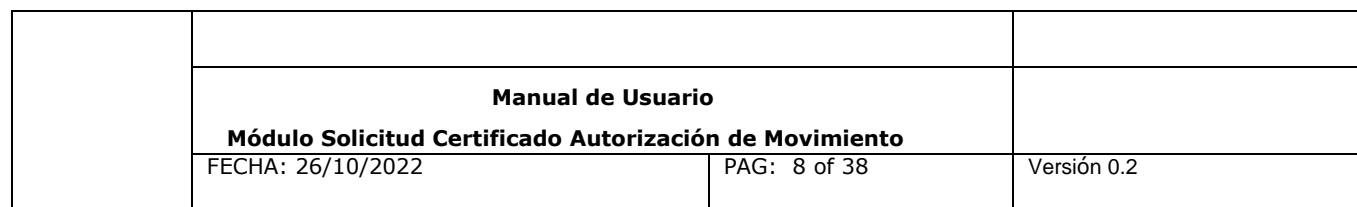

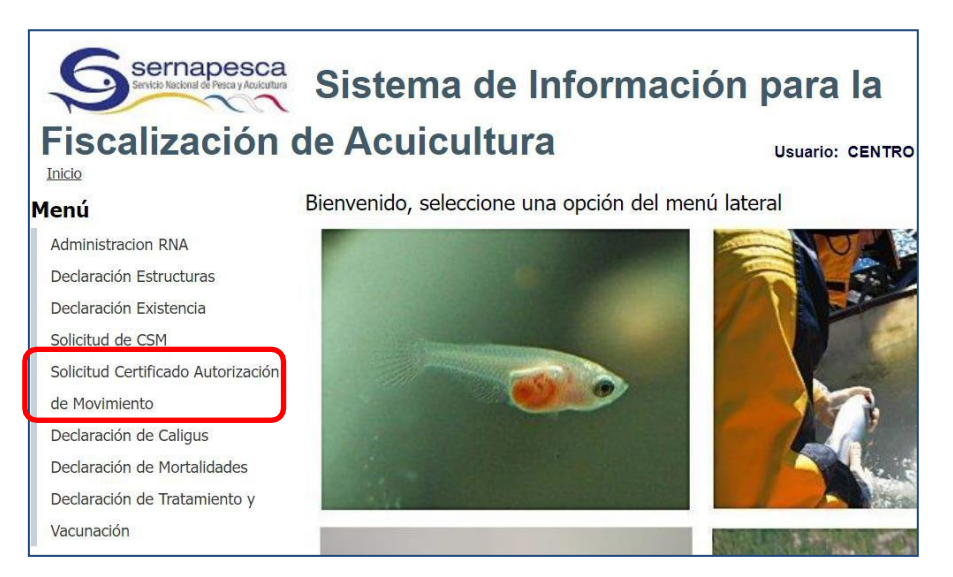

Figura 4: Acceso al módulo **Solicitud Certificado Autorización de Movimiento.**

**Nota:** Las otras opciones del menú estarán disponibles dependiendo del perfil asignado al usuario. La figura es solo referencial.

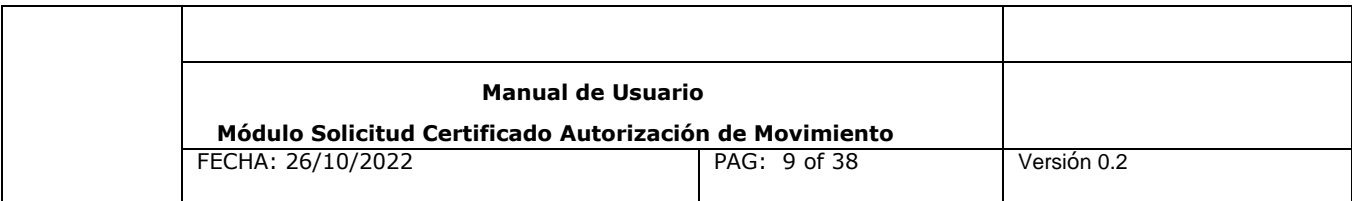

# **II. Menú de Autorización de Movimiento**

El módulo Solicitud Certificado Autorización de Movimiento presenta el Menú de Autorización de Movimiento, compuesto de las siguientes opciones, figura 5:

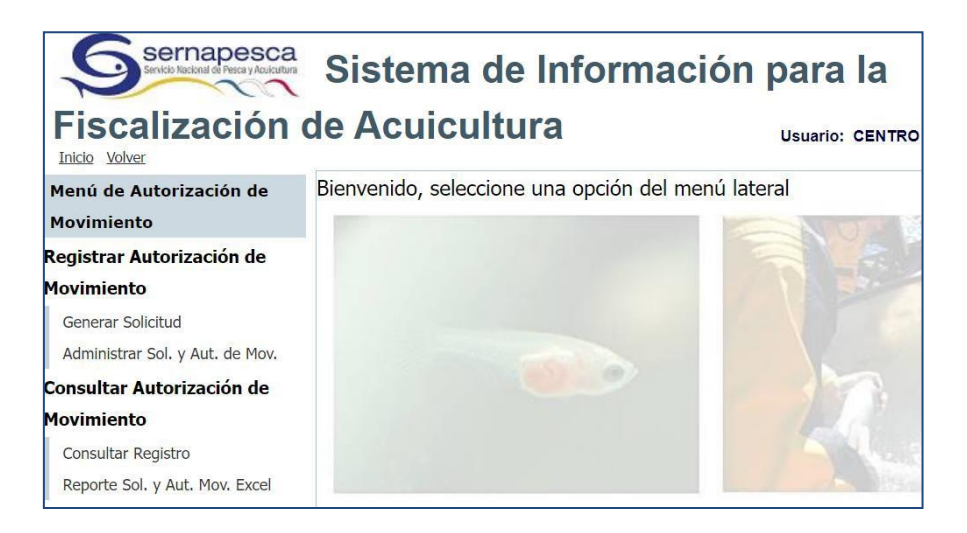

Figura 5: Menú de Autorización de Movimiento.

# <span id="page-8-0"></span>**2.1 Registrar Autorización de Movimiento**

Registrar Autorización de Movimiento consta de dos submenúes:

- 1. Generar Solicitud
- 2. Administrar Sol. y Aut. de Mov.

#### **1. Generar Solicitud**

Para ingresar a la sección se debe presionar el nombre que indica "Generar Solicitud" del menú lateral.

Deberá completar los campos, indicando el Código del Centro, la plataforma por defecto despegará el listado de Titulares pertenecientes al centro de cultivo seleccionado.

Versión 0.2 Fecha: 26-10-2022

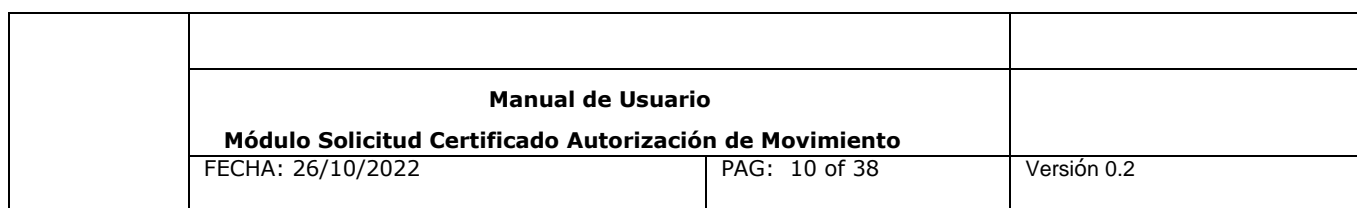

Adicionalmente, podrá elegir el **Tipo de Movimiento**:

- **▶ Con CSM**
- $\triangleright$  Sin CSM

En el caso que la opción sea con Certificado Sanitario de Movimiento (CSM), escoger el número de folio de CSM que desea asociar a la solicitud de Certificado Autorización de Movimiento (CAM).

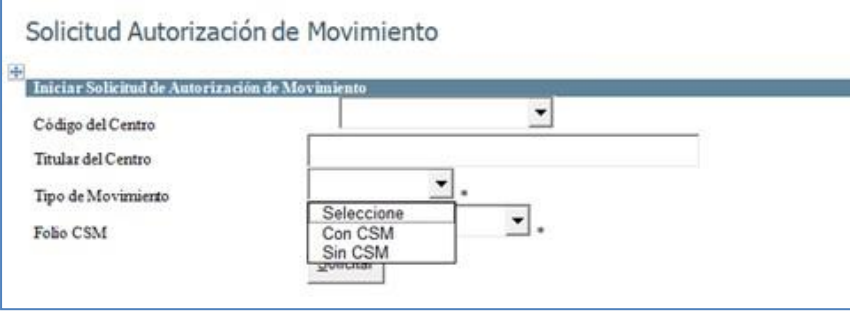

Figura 6: Formulario Iniciar Solicitud de Autorización de Movimiento.

#### <span id="page-9-0"></span>**1.1 Solicitud de Autorización de Movimiento con CSM**

Para realizar una **Solicitud de Autorización de Movimiento con CSM** el usuario deberá completar los campos del formulario para iniciar el proceso de obtención del Certificado de Autorización de Movimiento, el cual despliega los siguientes campos como muestra la figura 7:

- Código del Centro
- Titular del Centro
- Tipo de Movimiento: en este campo debe seleccionar la opción "Con CSM"
- Folio CSM: en este campo se despliega el listado de Folios de CSM Vigentes que tiene el centro y debe seleccionar el Folio que respalda el movimiento a realizar.
- **Especie**
- Tipo Destino, en este campo debe seleccionar una de las siguientes dos opciones:
- Movimiento Destino Directo: esta modalidad es utilizado para movimientos de carga

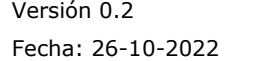

Página 10 de 38

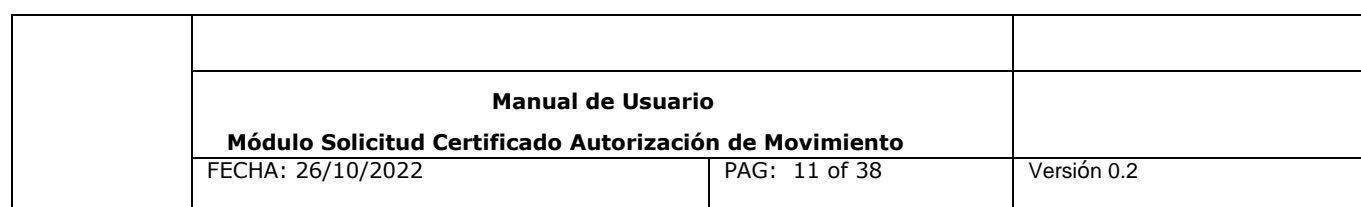

la cual destinará los peces a una Descarga Directa a Planta.

 Movimiento Destino Indirecto: esta modalidad es utilizado para aquellos tipos de carga en donde se requiera la utilización de un punto de transferencia como Acopio en Tierra o Acopio Flotante, Centro de Faenamiento o punto de desembarque marítimo (en el caso de utilizar embarcaciones que realizan cosecha).

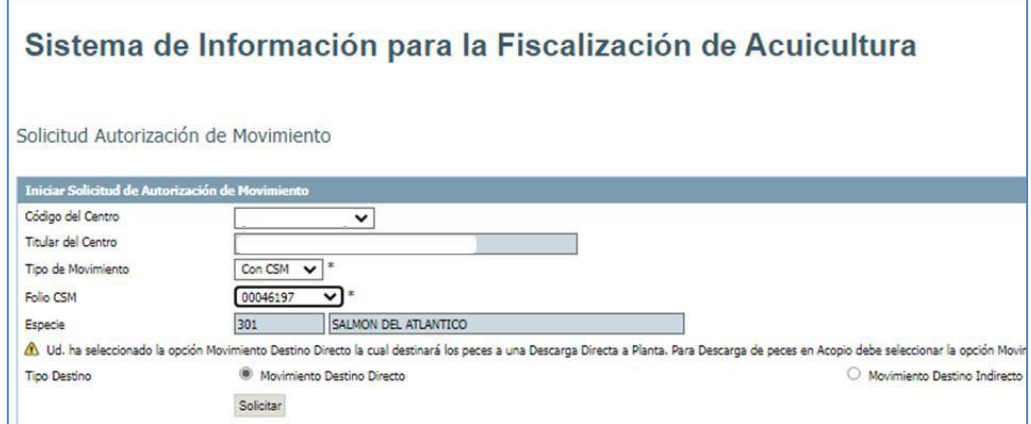

Figura 7: Formulario de Solicitudes de Autorización de Movimiento con CSM

A continuación, presionar el botón **"Solicitar"**, el sistema desplegará el **Formulario Solicitud Autorización de Movimiento**, el cual consta de las siguientes cuatro pestañas, figura 8:

- Detalle Solicitud (Pestaña 1)
- Detalle Movimiento (Pestaña2)
- Transporte (Pestaña 3)
- Archivos Adjuntos (Pestaña 4)

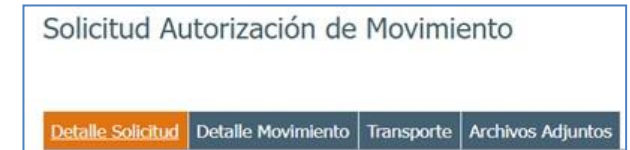

Figura 8. Pestañas del Formulario de Solicitudes de Autorización de Movimiento.

Versión 0.2 Fecha: 26-10-2022

Página 11 de 38

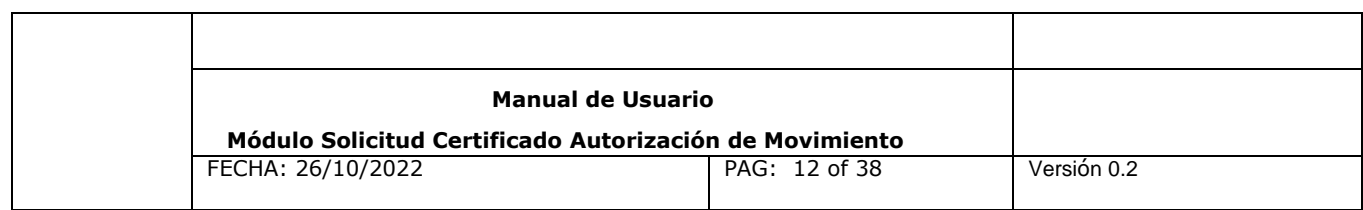

#### **Pestaña1. Detalle Solicitud**

En el formulario **Detalle Solicitud,** consta de 6 secciones que se detallan a continuación,

se presenta en la figura 9:

La información contenida en las secciones son las siguientes:

- **Sección Datos de Propiedad,** (que serán precargados por elsistema)
	- o Folio CSM seleccionado.
	- o Tipo de Origen
	- o Código del centro
	- o Nombre del Titular

Ubicación del Origen (que serán precargados por el sistema según el origen)

- o Sector
- o Comuna
- o Región
- o AC
- o Cuerpo de Agua
- o Condición Sanitaria
- o Descanso Sanitario
- o Tipo de Centro

Datos de Contacto del Origen (El usuario deberá ingresar la siguiente información)

- o Nombre del contacto
- o Teléfono
- o E-mail
- o Fax (opcional)

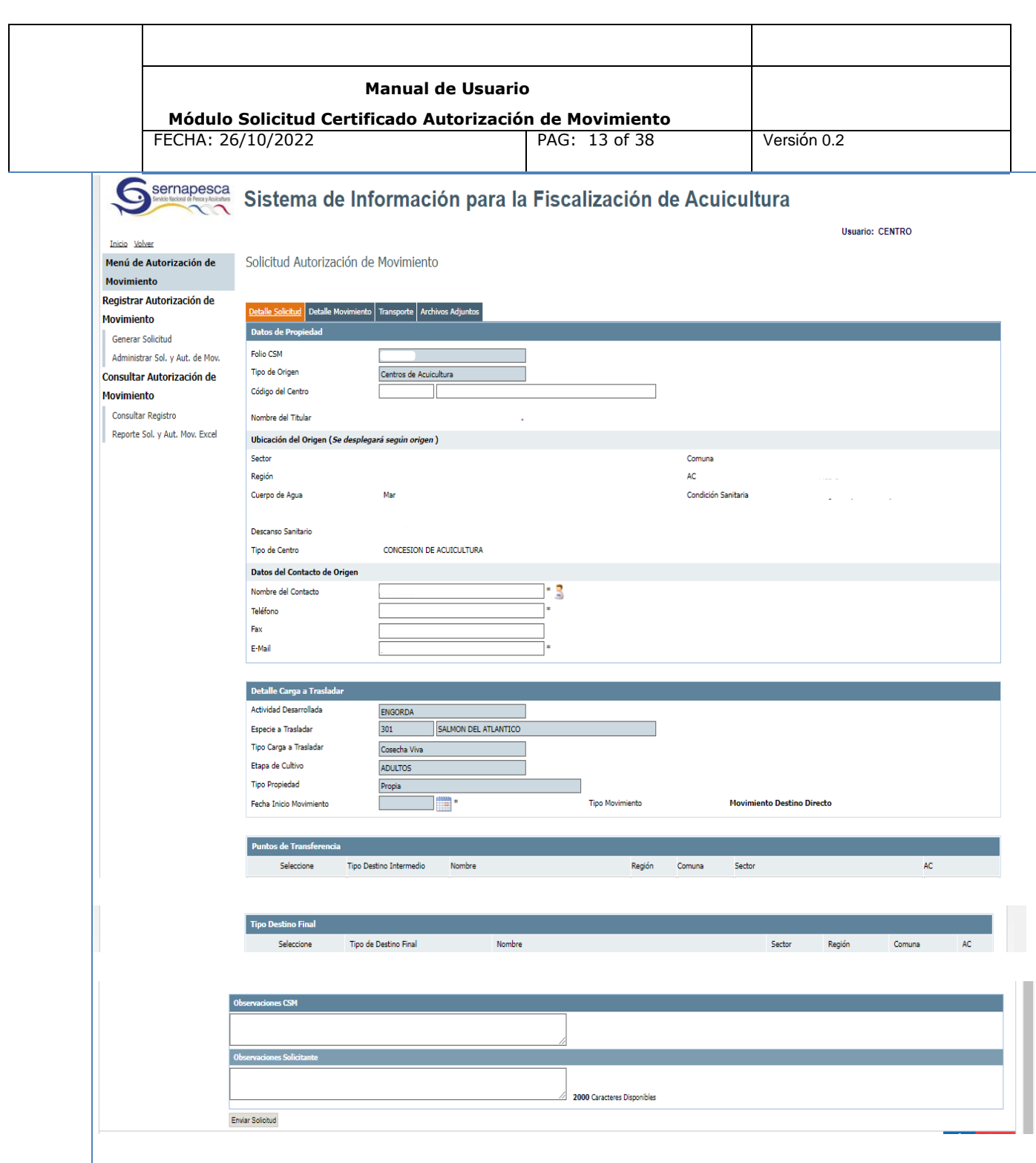

Figura 9: Formulario Solicitud Autorización de Movimiento con CSM,

Detalle Solicitud, Pestaña 1.

Versión 0.2 Fecha: 26-10-2022

Página 13 de 38

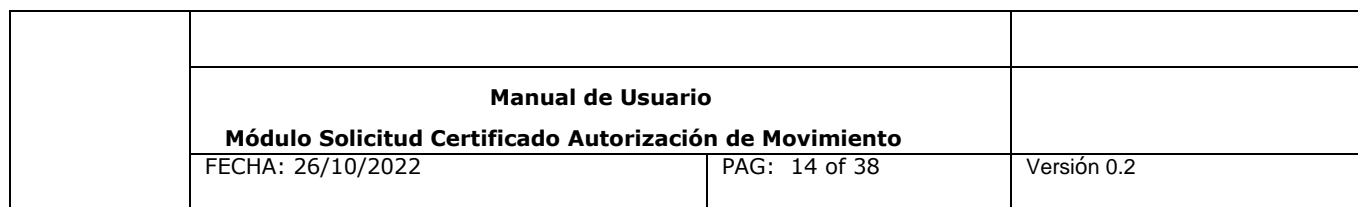

#### **Sección Detalle Carga a Trasladar**,

En esta sección**,** la información de la carga que se desea trasladar, donde los campos son precargados por el sistema, el usuario solo deberá ingresar la Fecha de Inicio de Movimiento.

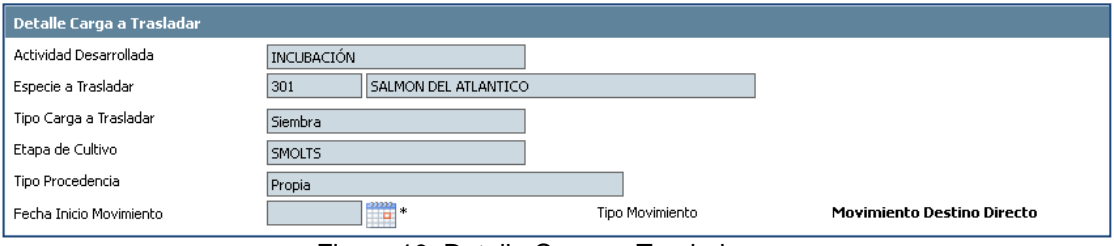

Figura 10: Detalle Carga a Trasladar

### **Sección Puntos deTransferencia**

Si el usuario seleccionó la opción **"Movimiento Destino Directo",** se mostrará los puntos de transferencia que se aprobaron en el CSM que usted está utilizando.

| - Puntos de Transferencia |                         |         |                 |              |        |    |  |  |  |
|---------------------------|-------------------------|---------|-----------------|--------------|--------|----|--|--|--|
| Seleccione                | Tipo Destino Intermedio | Nombre  | Región          | Comuna       | Sector | AC |  |  |  |
| Osi Ond                   | Punto de Desembarque    | Detroit | <b>X REGION</b> | Puerto Montt |        |    |  |  |  |

Figura 11: Puntos de Transferencia

**Nota**: Considerar que en los casos en donde el CSM no fue incorporado o aprobado el punto de transferencia, no podrá ser seleccionado en los campos del módulo Solicitud Autorización de Movimiento.

# **Sección Tipo Destino Final**

Si seleccionó la opción "Movimiento Destino Directo", se mostrará los destinos finales que se aprobaron en el CSM que usted está utilizando.

Versión 0.2 Fecha: 26-10-2022

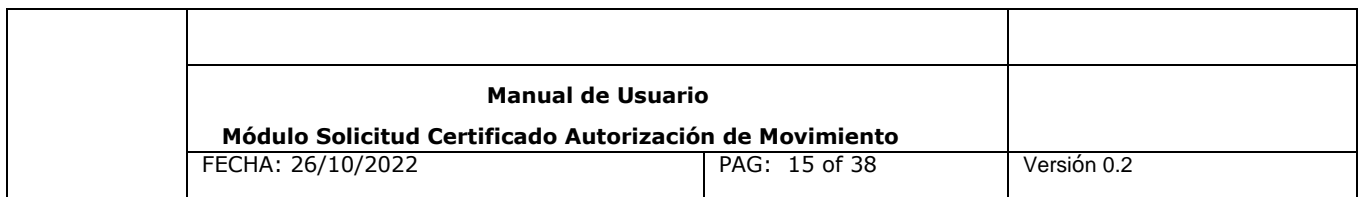

Usted podrá seleccionar, dentro de los Destinos Finales disponibles, solo 1 destino final para ser utilizado en su solicitud de autorización de movimiento.

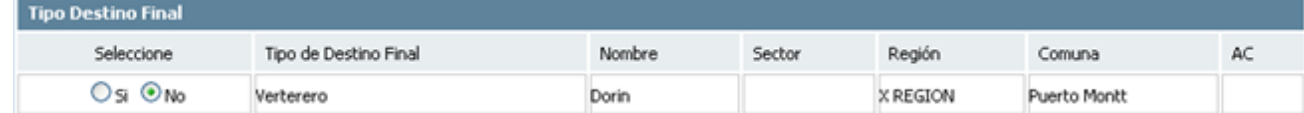

Figura 12: Tipo Destino final

#### **Sección Observaciones CSM**

Se cargarán a modo de lectura las observaciones ingresadas en el CSM seleccionado, figura 13.

#### **Sección Observaciones Solicitante**

El usuario puede ingresar las observaciones que requiera en este campo asociadas a la solicitud de movimiento, figura 13.

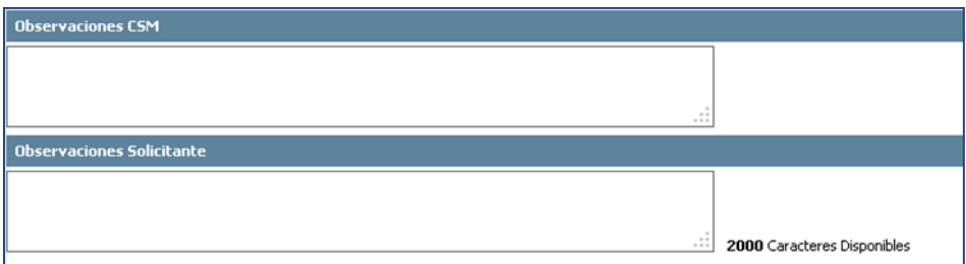

Figura 13: Observaciones CSM y Solicitante

<span id="page-15-0"></span>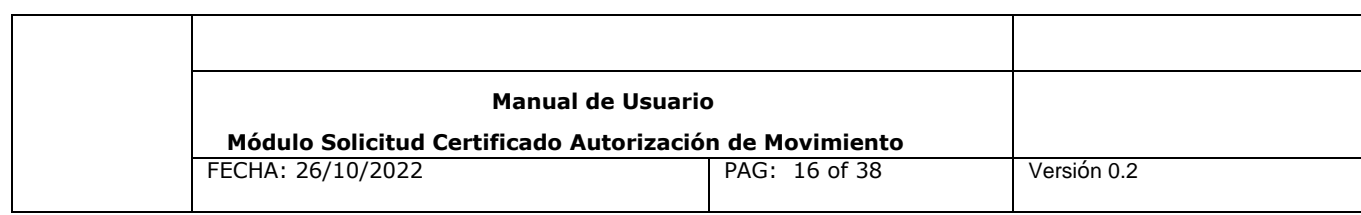

#### **Pestaña 2. Detalle Movimiento**

En esta pestaña aparecerán los detalles ingresados en el CSM y que hayan sido aprobados por Sernapesca. Deberá seleccionar los detalles que utilizará e ingresar la cantidad de peces que moverá.

|                                 | Detaile Solicitud   Detaile Movimiento   Transporte   Archivos Adjuntos |                         |                                        |            |                            |                      |                 |  |
|---------------------------------|-------------------------------------------------------------------------|-------------------------|----------------------------------------|------------|----------------------------|----------------------|-----------------|--|
| <b>Detalle Cosecha Viva</b>     |                                                                         |                         |                                        |            |                            |                      |                 |  |
| Seleccione                      | Tipo de Unidad de<br>Cultivo                                            | ID Unidad de<br>cultivo | Número de peces en Saldo<br><b>CSM</b> | disponible | Número de peces a<br>mover | Peso<br>Promedio[Gr] | Biomasa<br>[Kg] |  |
| $\circ$ si $\circ$<br><b>No</b> | <b>BALSA-JAULA</b>                                                      | 103                     | 53971                                  | 8710       |                            | 7400                 | 399385,4        |  |

Figura 14: Detalle de Movimiento, Pestaña 2

#### **Nota:**

Mediante ORD. Nº: DN – 00671 de 07/02/2022, se instruye que "para un mejor seguimiento de la información declarada en SIFA, se solicita que los centros de cultivo emitan un CAM y una guía de despacho por cada jaula de la que se extraigan peces, ya que así se podrá contar con el respaldo de los movimientos de cada uno de los egresos de peces y se facilitaría la administración y control que realiza la empresa y el Servicio de las cosechas.

<span id="page-16-0"></span>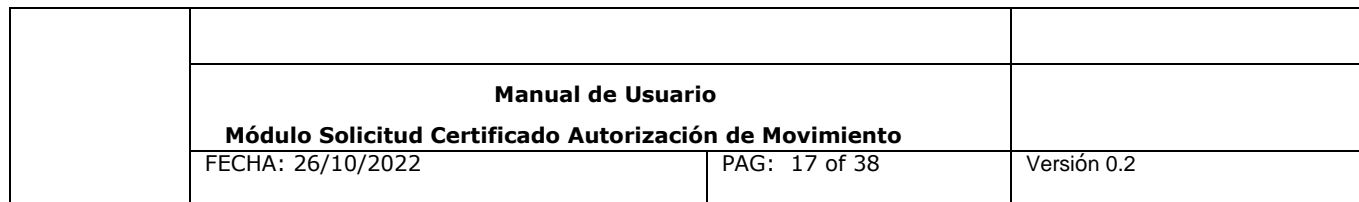

#### **Pestaña 3. Transporte**

Dependiendo del tipo de Carga a trasladar se desplegaran diferentes tipos de Transporte:

- Marítimo
- **Terrestre**
- Aéreo

Deberá seleccionar o ingresar el transporte que se utilizará.

Al seleccionar por **Tipo de Transporte Marítimo**, las opciones estarán restringidas a las autorizadas en el CSM que está utilizando:

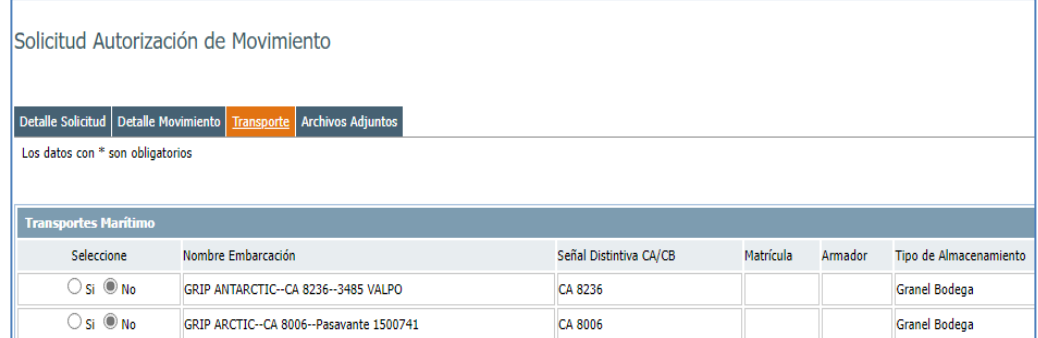

Figura 15. Transporte Marítimo Con CSM

Recordar que el transporte marítimo cuando se utilice más de una embarcación se deberá seleccionar punto de transferencia o destino final.

Para aquellos tipo de transporte de Tipo Terrestre o Aéreo, el usuario deberá seleccionarlo, por lo que cada una de las sección debe ser ingresada a través de su formulario correspondiente y luegopresionar el botón de "Ingresar Transporte Terrestre"

Versión 0.2 Fecha: 26-10-2022

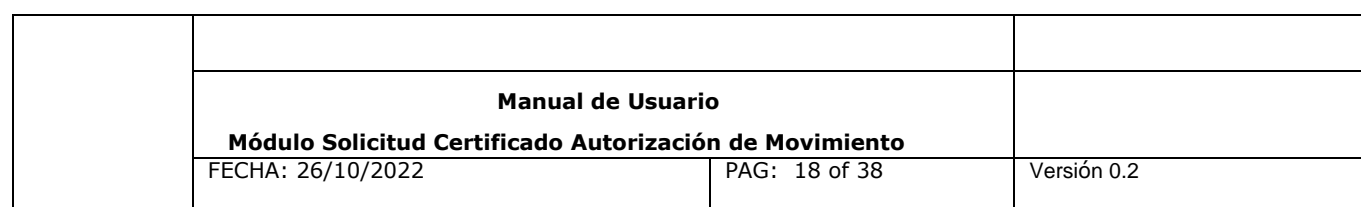

o el botón "Ingresar Transporte Aéreo" respectivamente.

Al seleccionar por **Tipo de Transporte Terrestre**, se deberá completar los siguientes campos, para luego ingresar el registro presionando el botón "ingresar Transporte Terrestre":

- $\checkmark$  Tipo de Persona
- $\checkmark$  Tipo de Vehículo
- Capacidad de Carga Vehículo [Ton.]
- $\checkmark$  Patente Vehículo
- Tiene Carro de Arrastre, si el usuario selecciona esta opción se desplegarán los siguientes campos,con los datos precargados desde la información ingresada por el usuario en la sección anterior.
- Si el usuario ingresa **Tipo de Transporte Aéreo** los campos serán los siguientes, para luego seleccionar elbotón "Ingresar Transporte Aéreo":
- $\checkmark$  Tipo de Persona, con las opciones:
- Tipo TransporteAéreo
- $\checkmark$  Capacidad de Carga de Aeronave. (este dato es referencia)
- $\checkmark$  Modelo de la aeronave

|                                        | Manual de Usuario<br>Módulo Solicitud Certificado Autorización de Movimiento |                |  |                                                                 |
|----------------------------------------|------------------------------------------------------------------------------|----------------|--|-----------------------------------------------------------------|
| FECHA: 26/10/2022                      |                                                                              | PAG: 19 of 38  |  | Versión 0.2                                                     |
| Detalle Solicitud   Detalle Movimiento | <b>Archivos Adjuntos</b><br><b>Transporte</b>                                |                |  |                                                                 |
| Los datos con * son obligatorios       |                                                                              |                |  |                                                                 |
| <b>Transportes Marítimo</b>            |                                                                              |                |  |                                                                 |
| Seleccione                             | Nombre Embarcación                                                           |                |  | Señal Distintiva CA/CB Matrícula Armador Tipo de Almacenamiento |
| $\circ$ Si $\circ$ No                  | GRIP ANTARCTIC -- CA 8236 -- 3485 VALPO                                      | CA 8236        |  | Granel Bodega                                                   |
| $\circ$ Si $\circ$ No                  | GRIP ARCTIC--CA 8006--Pasavante 1500741                                      | CA 8006        |  | Granel Bodega                                                   |
| $\circ$ si $\circ$ No                  | GRIP AUSTRAL--CA 8237--3483 VALPO                                            | CA 8237        |  | Granel Bodega                                                   |
| $\circ$ si $\circ$ No                  | GRIP PACIFIC--CA 5568--3404 VALPO                                            | <b>CA 5568</b> |  | Granel Bodega                                                   |
| $\bigcirc$ si $\circledcirc$ No        | GRIP PATAGONIA--CA 7780--EN TRAMITE                                          | CA 7780        |  | Granel Bodega                                                   |
| $\circ$ si $\circ$ No                  | GRIP POLAR--CA 8254--3481 VALPO                                              | CA 8254        |  | Granel Bodega                                                   |
| $\circ$ si $\circ$ No                  | GRIP SUPERIOR--CA 3848--3292 VALPO                                           | CA 3848        |  | Granel Bodega                                                   |
|                                        | INTER FIORD--CA 8149--3477 VALPO                                             | CA 8149        |  | Granel Bodega                                                   |
| $\bigcirc$ si $\circledcirc$ No        |                                                                              |                |  |                                                                 |
| $\circ$ Si $\circ$ No                  | ORCA CHONO--CB OC--3298 VALPO                                                | CB OC          |  | Granel Bodega                                                   |
| $\circ$ Si $\circ$ No                  | ORCA ONA--CB OO--3182 VALPO                                                  | CB OO          |  | Granel Bodega                                                   |
| $\circ$ si $\circledcirc$ No           | ORCA YAGAN--CB YO--3356 VALPO                                                | <b>CB YO</b>   |  | Granel Bodega                                                   |

Figura 16. Transporte, Pestaña 3

Debe considerar, que solo podrá seleccionar un transporte por cada tipo de transporte (terrestre, marítimo, aéreo).

#### <span id="page-18-0"></span>**Pestaña 4. Archivos Adjuntos**

Deberá ingresar el archivo adjunto, factura o guía de despacho, junto con los datos solicitados y presionar el botón "Ingresar Archivo", los archivos pueden ser de tipo pdf, Excel, doc y txt, de tamaño máximo de 4 mega.

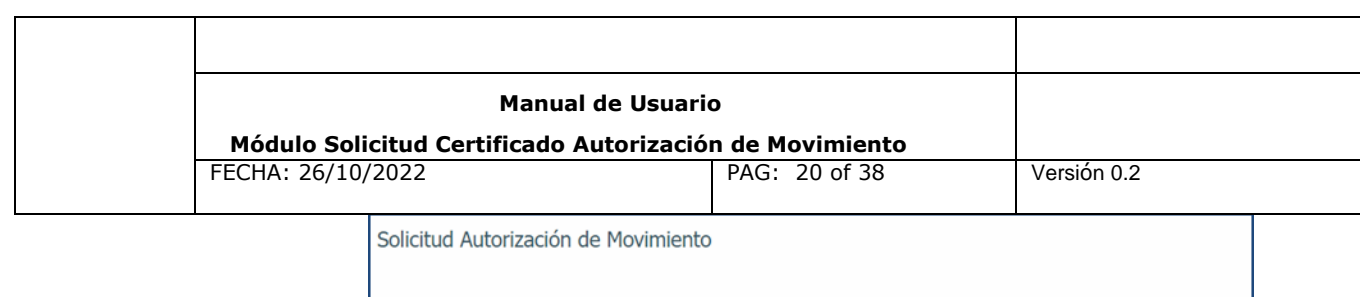

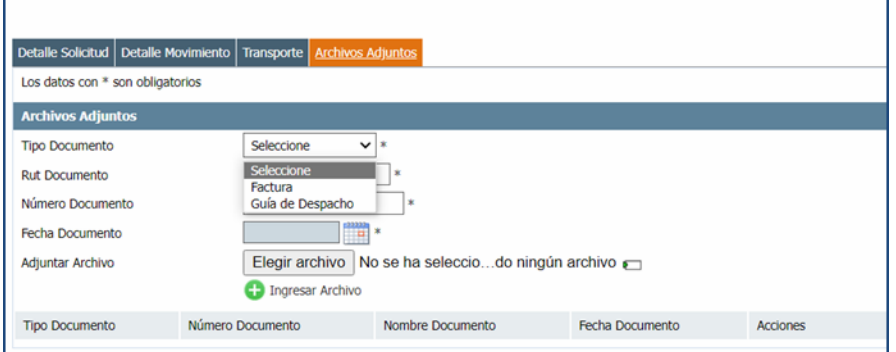

Figura 17. Archivos Adjuntos, Pestaña 4

Nota: Tener presente que debe ingresar solo una guía de despacho por CAM.

En la parte inferior del formulario de solicitud de Autorización de movimiento aparecerá el botón "Enviar Solicitud".

# **Enviar Solicitud**

Al presionar dicha opción, la solicitud queda aceptada en forma automática por el sistema, cuando la condición sanitaria y ambiental del centro solicitante lo permita. En algunos casos por contingencias o producto de condiciones especiales requerirá de la aprobación por parte del Servicio previa su emisión. No obstante, el sistema al enviar la solicitud, le informará si su solicitud ha quedado aceptada o necesita una evaluación por parte del Servicio.

Versión 0.2 Fecha: 26-10-2022

Página 20 de 38

<span id="page-20-0"></span>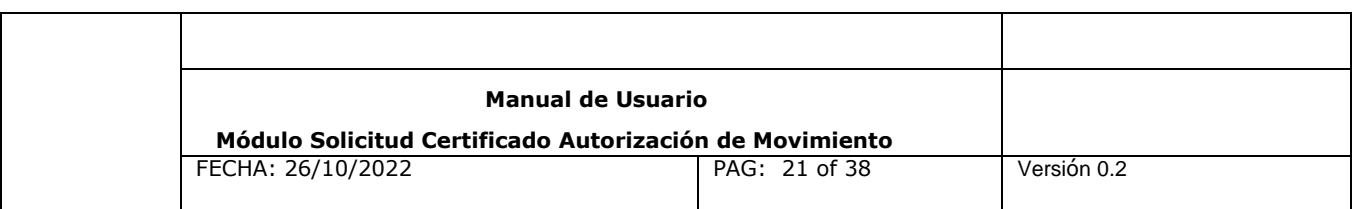

#### **1.2 Solicitud de Autorización de Movimiento Sin CSM**

Para realizar una Autorización de Movimiento Sin CSM, sólo es posible para algunos tipos de cargas, puede estar restringido dependiendo a las condiciones sanitarias del centro acuícola que se seleccionó.

El sistema desplegará el siguiente formulario de solicitud de Autorización de Movimiento Sin CSM, precargando la siguiente información, figura 18:

- Código Centro
- Titular de Centro (este será cargado una vez que el usuario seleccione el Código de Centro de sololectura)
- Tipo de Movimiento: Sin CSM
- Traslado de
- Etapa de Desarrollo

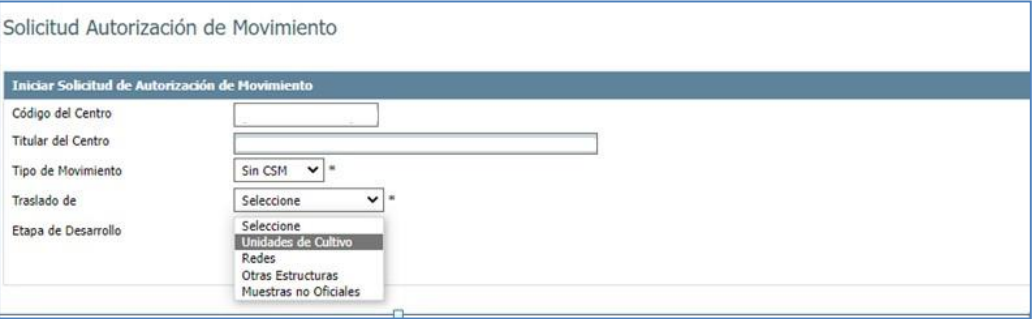

Figura 18: Inicio Solicitud de Autorización de Movimiento Sin CSM

En el campo **"Traslado de**", que corresponde al tipo de carga a Trasladar de la solicitud, el formulario muestra los campos de las cargas que no requieren CSM para obtención del CAM, **seleccionar** solo una de las siguientes opciones:

- Unidades de Cultivo
- **Redes**
- Ostras Estructuras
- Muestras no Oficiales

Versión 0.2 Fecha: 26-10-2022

Página 21 de 38

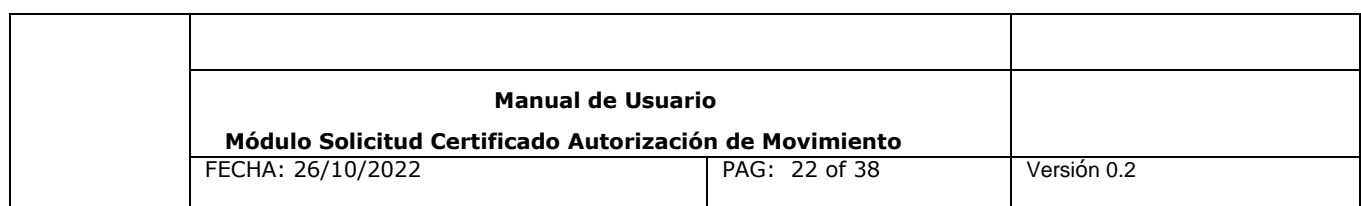

Nota: Otras Estructuras corresponden a pontón o plataforma.

Luego de completar los campos, presionar en el botón **"Solicitar".**

Posteriormente se despliega los siguientes formularios, sus pestañas se identifican con los siguientes nombres:

- Detalle Solicitud (Pestaña1)
- Detalle Movimiento (Pestaña 2)
- Transporte (Pestaña 3)
- Archivos Adjuntos (Pestaña 4)

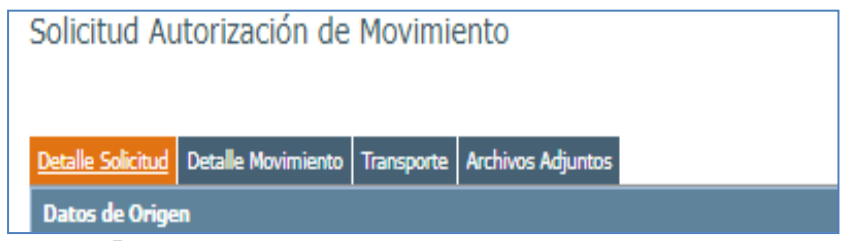

Figura 19. Pestañas del Formulario de Solicitudes de Autorización de Movimiento.

#### <span id="page-21-0"></span>**Pestaña 1. Detalle Solicitud**

La pestaña "Detalle Solicitud" está dividida en las siguientes secciones, las cuales debe llenar los campos con la información solicitada para cada una de estas secciones:

- Datos de Origen
- Detalle Carga a Trasladar
- Puntos de Transferencia
- Tipo Destino Final
- Observaciones Solicitante

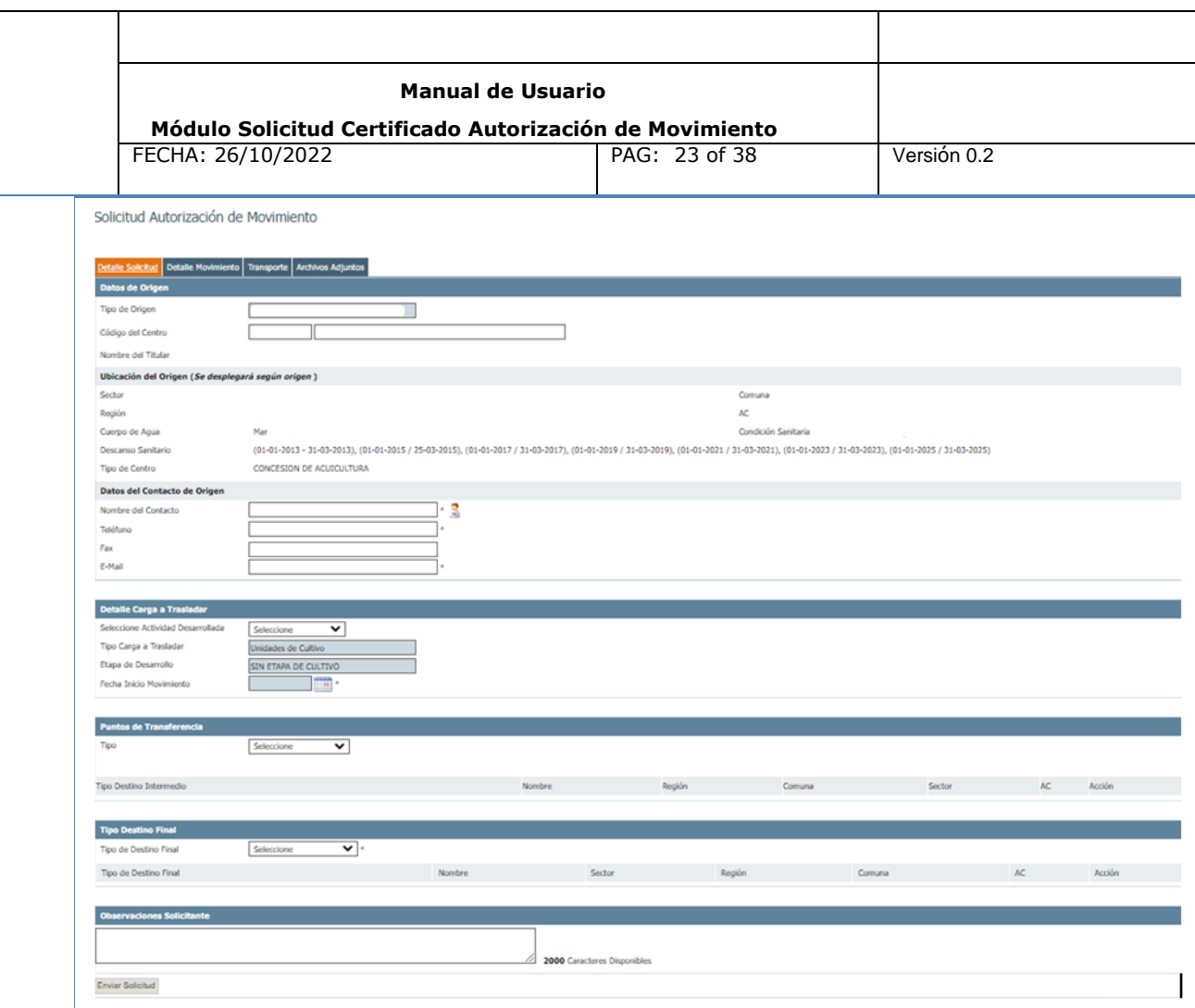

Figura 20: Formulario de Solicitud de Aut. Mov. Sin CSM, Pestaña 1

- **Sección Datos de Origen** (que serán precargados por el sistema)
	- o Folio CSM seleccionado.
	- o Tipo de Origen
	- o Código del centro
	- o Nombre del Titular

Ubicación del Origen (que serán precargados por el sistema según el origen)

- o Sector
- o Comuna
- o Región
- o AC
- o Cuerpo de Agua
- o Condición Sanitaria
- o Descanso Sanitario

Versión 0.2 Fecha: 26-10-2022

Página 23 de 38

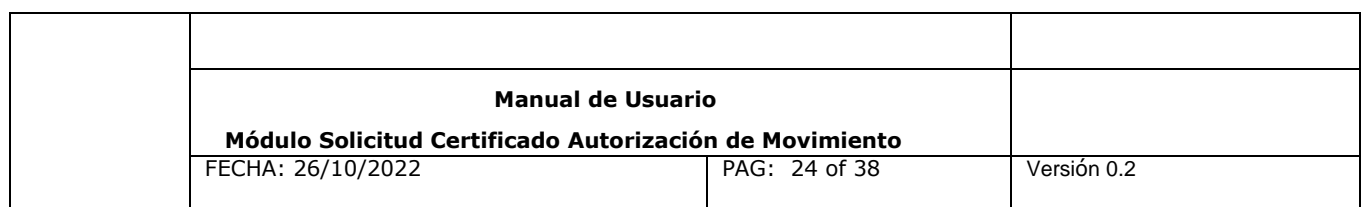

o Tipo de Centro

Datos de Contacto del Origen (el usuario deberá ingresar la siguiente información)

- o Nombre del contacto
- o Teléfono
- o E-mail
- o Fax (opcional)

#### **Sección Detalle Carga a Trasladar**

En esta sección los campos son precargados por el sistema, el usuario solo deberá ingresar:

- $\triangleright$  Seleccione Actividad Desarrollada
- Fecha de Inicio de Movimiento.

#### **Sección Puntos deTransferencia**

En esta sección corresponde ingresar los puntos de transferencias que desea utilizar en el movimiento, dependiendo del tipo de Carga a trasladar se desplegaran diferentes tipos de puntos de transferencia y diferentes filtros de búsqueda o campos de ingreso, para asociar un punto de transferencia a la solicitud de autorización de movimiento, el usuario deberá presionar el botón "Ingresar Punto de Transferencia".

Adicionalmente cada uno de los Puntos de Transferencias ingresados tendrá las opciones de:

- $\checkmark$  Modificar Punto de Transferencia
- $\checkmark$  Eliminar Punto de Transferencia

| Puntos de Transferencia |                       |        |        |        |        |     |        |  |
|-------------------------|-----------------------|--------|--------|--------|--------|-----|--------|--|
| Tipo                    | Seleccione<br>$\cdot$ |        |        |        |        |     |        |  |
|                         |                       |        |        |        |        |     |        |  |
| Tipo Destino Intermedio |                       | Nombre | Región | Comuna | Sector | AC. | Acción |  |
|                         |                       |        |        |        |        |     |        |  |

Figura 21: Puntos de Transferencia**.**

**Nota 1**: Definición de "Yoma" corresponde a la conexión de tubería para realizar una descarga directa sin tener que descargar la carga a otro medio de transporte. De igual forma se requiere seleccionar el transporte terrestre, porque desde la Yoma a la planta

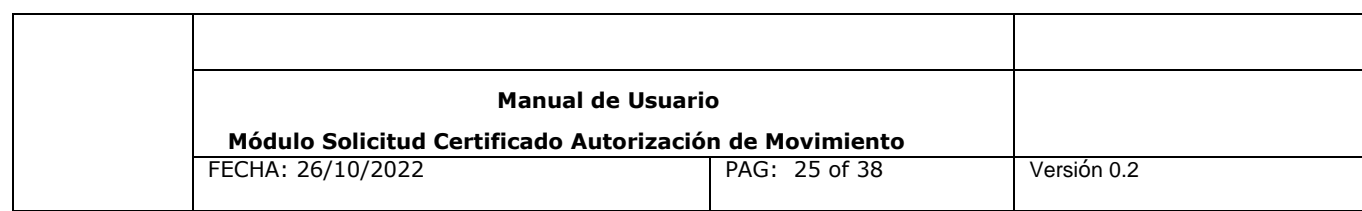

se mueve en camiones.

#### **Sección Tipo Destino Final**

Dependiendo del tipo de Carga a trasladar se desplegaran diferentes tipos de destinos finales y diferentes filtros de búsqueda o campos de ingreso. En el ejemplo a continuación Destino Final disponible corresponden a "Centros de Acuicultura". Para agregar algún Tipo de Destino final el usuario deberá presionar el botón "Ingresar Destino Final".

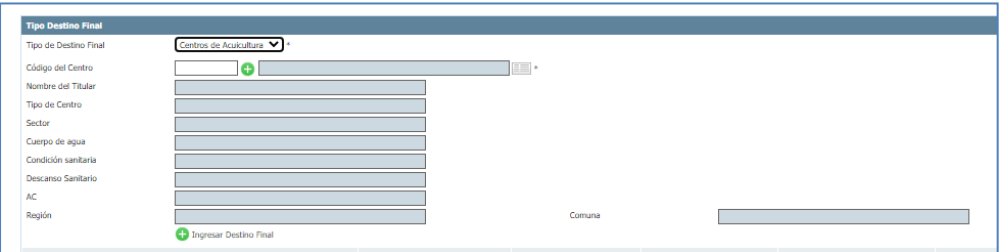

Figura 22: Tipo Destino Final

Adicionalmente cada uno de los Tipo de Destino Final ingresados tendrá las opciones de:

- $\checkmark$  Modificar Destino Final
- $\checkmark$  Eliminar Destino Final

<span id="page-25-0"></span>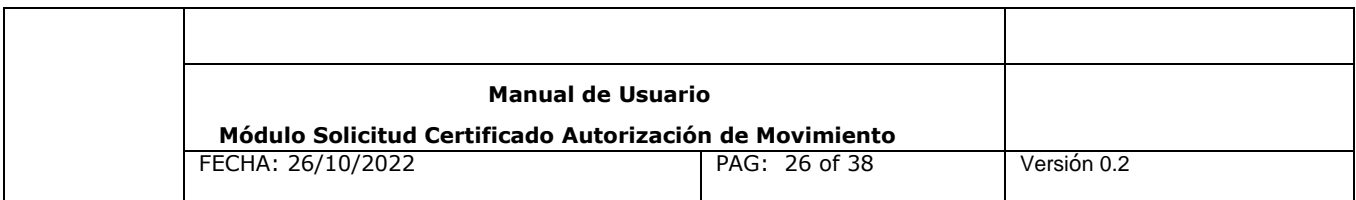

#### **Pestaña2. Detalle Movimiento**

Dependiendo del tipo de Carga a trasladar se desplegaran diferentes formatos de Detalle del movimiento.

Ejemplo: En el caso de Muestras No Oficiales, tiene el siguiente formato, como se visualiza en la siguiente figura:

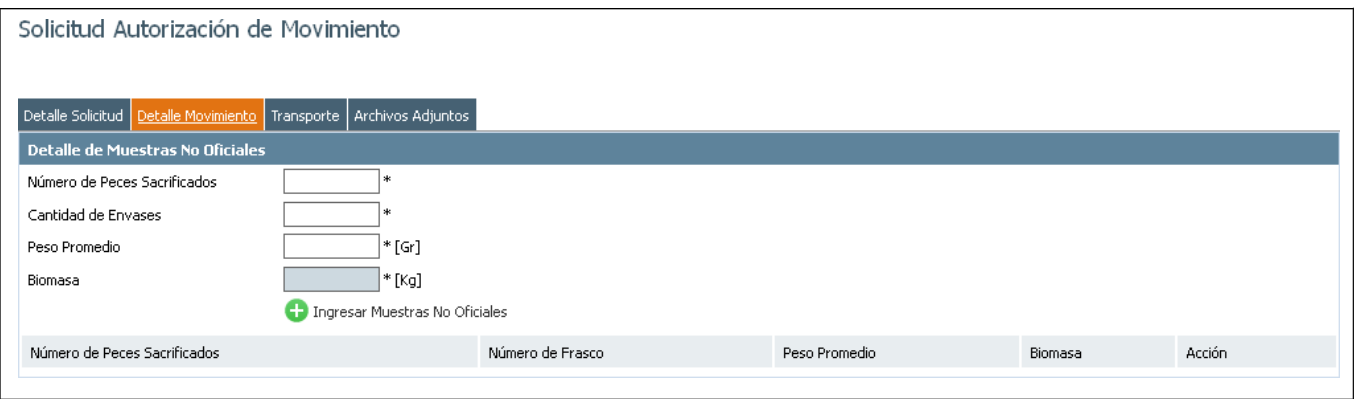

Figura 23. Detalle de Movimiento, Pestaña 2

El usuario deberá ingresar los campos:

- $\checkmark$  Número de Peces Sacrificados
- $\checkmark$  Cantidad de Envases
- $\checkmark$  Peso Promedio
- $\checkmark$  Biomasa (este campo se autocompleta)

Adicionalmente, si el centro no es hatchery o piscicultura deberá indicar la unidad de cultivo desde donde se extraen las muestras no oficiales a mover.

<span id="page-26-0"></span>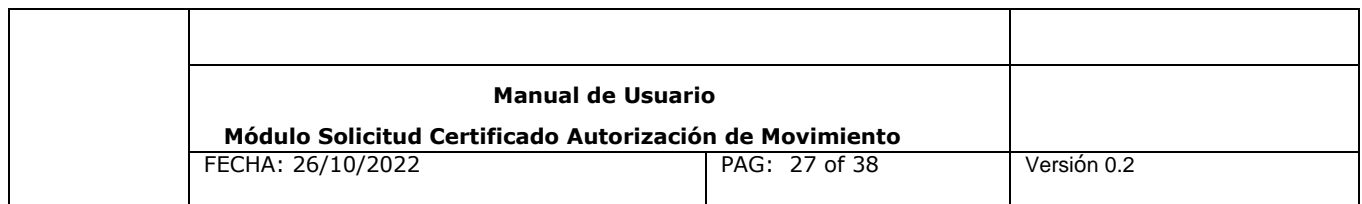

### **Pestaña3. Transporte**

En esta pestaña de "Transporte" el usuario ingresará cada uno de los Tipos de Transportes a utilizar en elmovimiento, estos pueden ser:

- **Marítimo**
- **Terrestre**
- Aéreo
- Al seleccionar por **Tipo de Transporte Marítimo**, se deberá completar los siguientes campos, para luego ingresar el registro presionando el botón "Ingresar Transporte Marítimo".
	- $\checkmark$  Tipo de Embarcación
	- Nombre de Embarcación
- Al seleccionar por **Tipo de Transporte Terrestre**, se deberá completar los siguientes campos, para luego ingresar el registro presionando el botón "Ingresar Transporte Terrestre", con las opciones:
	- $\checkmark$  Tipo de Persona
	- $\checkmark$  Tipo de Vehículo
	- Capacidad de Carga Vehículo [Ton.]
	- $\checkmark$  Patente Vehículo
	- $\checkmark$  Tiene Carro de Arrastre
- Al seleccionar por **Tipo de Transporte Aéreo** se deberá completar los siguientes, para luego seleccionar el botón "Ingresar Transporte Aéreo", con las opciones:
	- $\checkmark$  Tipo de Persona
	- $\checkmark$  Tipo Transporte Aéreo
	- $\checkmark$  Capacidad de Carga de Aeronave. (este dato es referencial)
	- $\checkmark$  Modelo

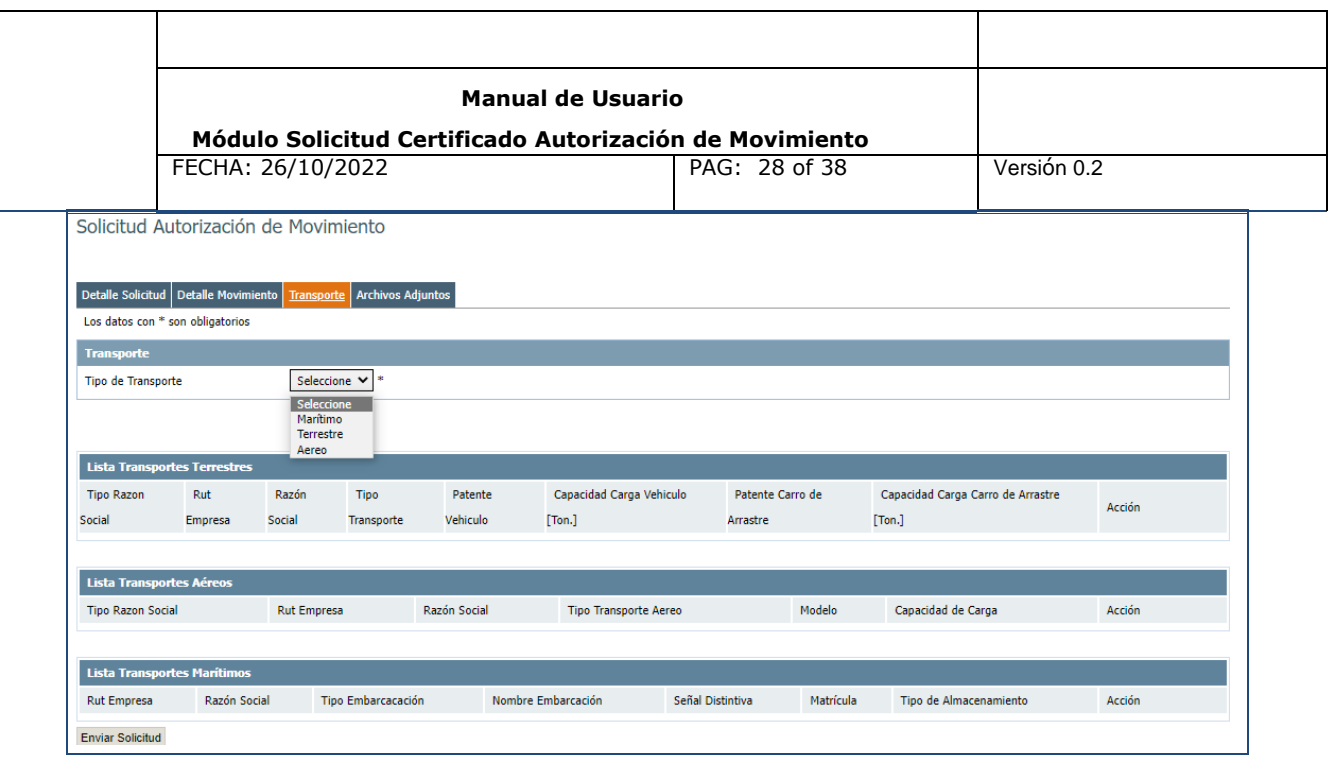

Figura 24: Transporte, Pestaña 3

Dependiendo del Tipo de traslado son los transporte a utilizar, según sea el caso se puede utilizar más de un tipo de transporte.

#### <span id="page-27-0"></span>**Pestaña4. Archivos Adjuntos**

Para la pestaña de "Archivos Adjuntos", según el tipo de carga a trasladar el usuario deberá ingresar el archivo adjunto del tipo factura o guía de despacho, junto con los datos que le sean solicitados.

- Tipo de Documento
- Rut de Documento
- Número de Documento
- Fecha de Documento
- Archivo Adjunto(Opcionalmente)

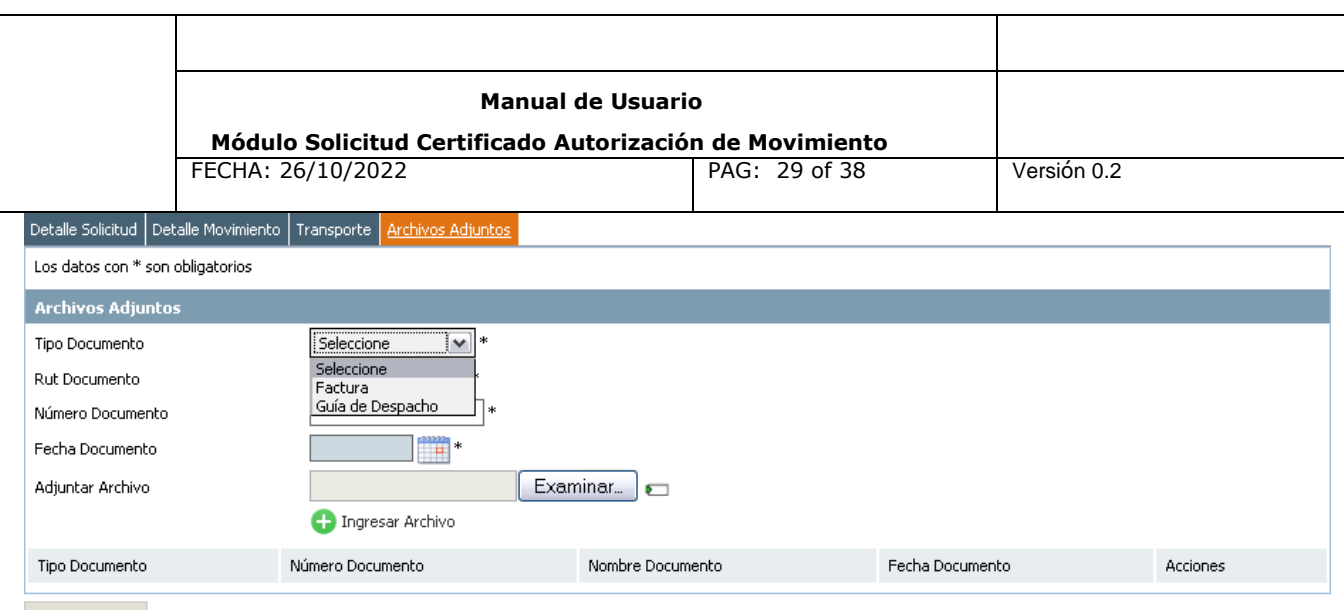

Enviar Solicitud

Figura 25: Archivos Adjuntos, Pestaña 4

En la parte inferior del formulario de solicitud de Autorización de movimiento aparecerá el botón "Enviar Solicitud".

# **Enviar Solicitud**

Esta acción envía la solicitud de Autorización una vez que se encuentran cargados todas las pestañas del formulario al Servicio para su posterior evaluación y aprobación o rechazo.

# **2. Administrar Solicitudes y Autorización de Movimiento**

#### **Filtro de Búsqueda**

El objetivo de la acción es mostrar las solicitudes Autorización de Movimiento generadas por el centro, para cual se podrá ingresar haciendo clic en la opción "Administrar Sol. y Aut. de Mov." y el sistema desplegará un formulario de búsqueda, figura 26.

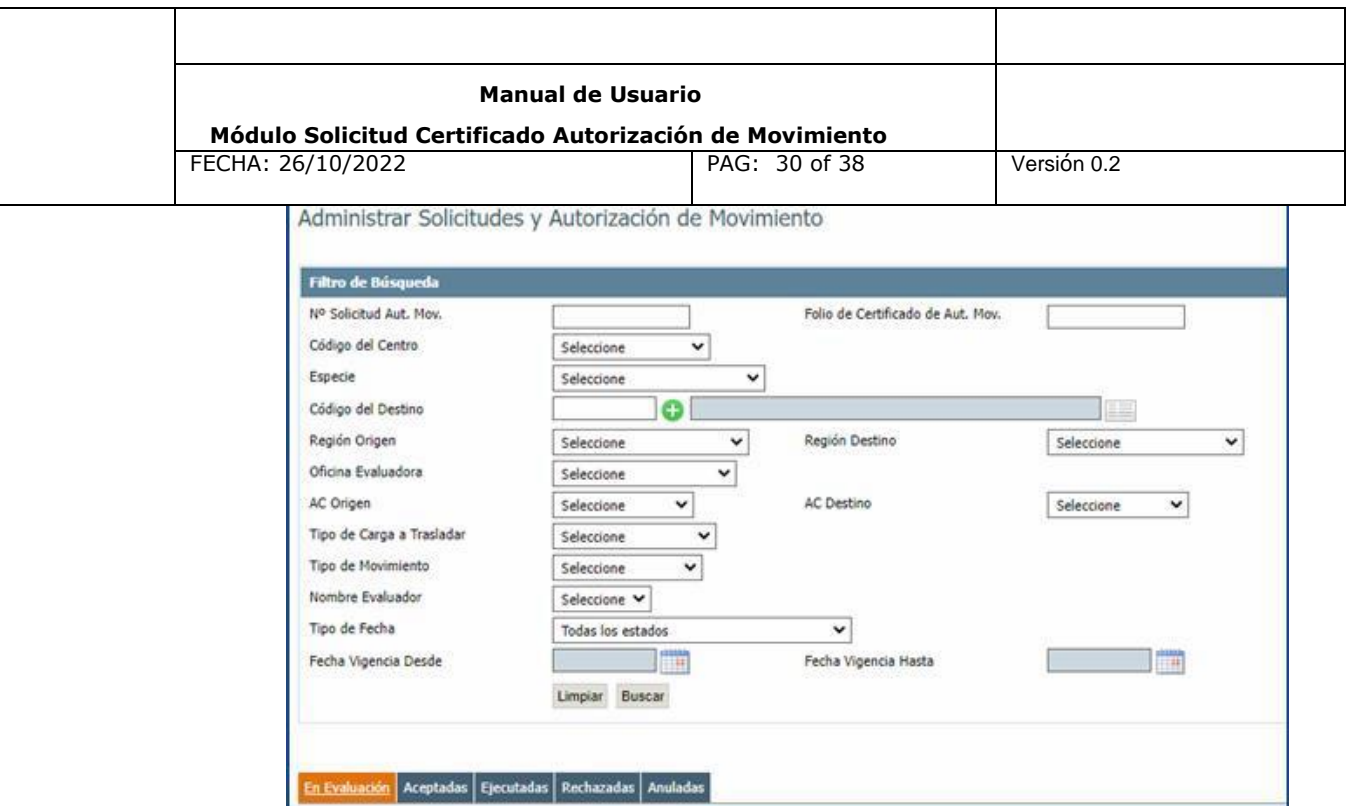

Figura 26. Administrar Solicitudes y Autorización de Movimiento

Puede seleccionar los filtros que desee para realizar la búsqueda y presionar el botón **"Buscar",** el sistema desplegará las solicitudes o autorizaciones movimiento que cumplan con los criterios seleccionados. Si desea borrar el contenido de los campos filtros debe presionar el botón **"Limpiar".**

Algunas definiciones de los campos se detallan a continuación:

- Nº Solicitud Aut. Mov.: Número de Solicitud de Autorización de Movimiento.
- Folio de Certificado de Aut. Mov.: Folio de Certificado de Autorización de Movimiento.
- Nombre Evaluador: Nombre de Funcionario Sernapesca encargado de evaluar la solicitud deautorización de Movimiento.
- Tipo de Fecha: Tipo de Fecha presente en la solicitud de autorización de movimiento. Con lasopciones:
	- o Presentación de la Solicitud.
	- o Aprobación de la Solicitud
	- o Rechazo de la Solicitud
	- o Anulación de la Autorización de Movimiento

Versión 0.2 Fecha: 26-10-2022 Página 30 de 38 Al realizar una búsqueda en el formulario de Administrar Sol. y Aut. de Mov., el o CAM

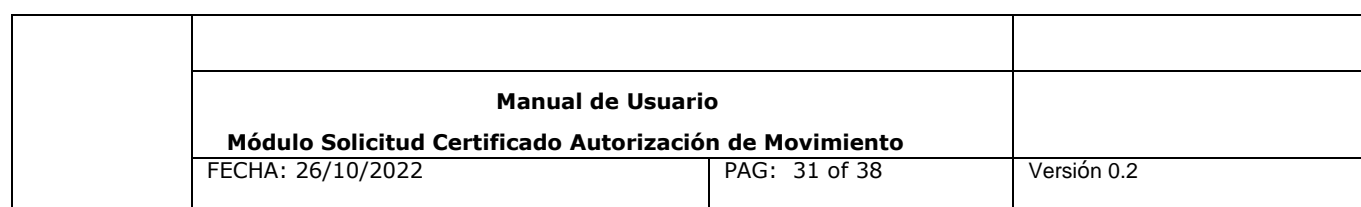

solicitado, se podrá desplegar en una de las siguientes pestañas:

Cada una de las pestañas representa un estado en la Solicitud de Autorización de Movimiento:

- **En Evaluación:** visualiza las solicitudes de autorización de movimiento que se encuentran en procesode evaluación ("En Evaluación" cuando el Servicio ha decretado restricciones de acuerdo a los programas de control o vigilancia de enfermedades o plagas). Cada uno de los registros de esta pestaña permite la opción de ver la solicitud.
- **Aceptadas:** visualiza las solicitudes aprobadas de autorización de movimiento, es decir, Certificados de Autorización de Movimiento (CAM) que han sido aprobados por Sernapesca y que cumplan con los criterios de búsqueda. Cada uno de los registros de esta pestaña permite la opción de ver la solicitud, ver certificado y reutilizar la solicitud
- **Ejecutadas:** visualiza las solicitudes aprobadas de autorización de movimiento, es decir, Certificados de Autorización de Movimiento que han sido aprobados por Sernapesca y cuyo movimiento se ha realizado, además que cumplan con los criterios de búsqueda. Cada uno de los registros de esta pestaña permite la opción de ver la solicitud, ver certificado y reutilizar lasolicitud.
- **Rechazadas:** visualiza las solicitudes autorizaciones movimiento que pasaron por el proceso de evaluación (Una solicitud de autorización de movimiento pasa por el estado "En Evaluación" cuando se ha decretado una floración de algas nocivas o FAN o el trasporte se realiza de la XI o la XII región a la X región y la carga corresponde a especies) pero que durante este proceso fue Rechazada por parte de Sernapesca. Cada uno de los registros de esta pestaña permite la opción de ver la solicitud.
- **Anuladas:** visualiza las autorizaciones de movimiento que habían sido aprobados por Sernapesca pero que con posterioridad fueron anuladas (Estos movimientos fueron anulados antes de que se haya realizado el movimiento autorizado) y que cumplan con los criterios de búsqueda. Permite la opción de ver la solicitud.

<span id="page-31-0"></span>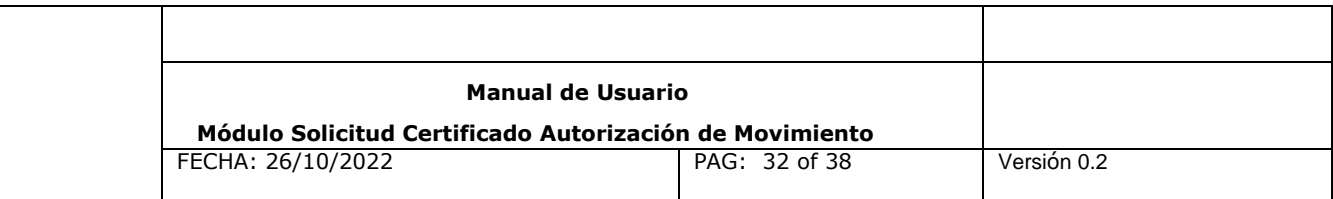

### **Acciones permitidas**

 $\Box$ 

# **Ver Solicitud**

La opción de ver la solicitud le permitirá visualizar la solicitud, mostrando todos los detallesingresados, sin poder modificarlos (es decir, solo de lectura).

#### $\Box$ **Reutilizar solicitud**

La opción de reutilizar solicitud, cargara una solicitud que usted haya enviado a Sernapesca pudiendo reutilizar la mayor parte de la información y modificando aquellos datos según sus necesidades.

#### **Ver Certificado de Autorización de Movimiento**

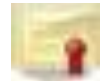

La acción permitirá descargar o imprimir el Certificado de Autorización de Movimiento (CAM), el cual refleja la información principal de acreditación de origen, período de vigencia, medio de transporte utilizado, entre otros datos. Es por dicha razón que todo tipo de movimiento debe siempre ser acompañado del CAM, además de los documentos tributarios respectivos.

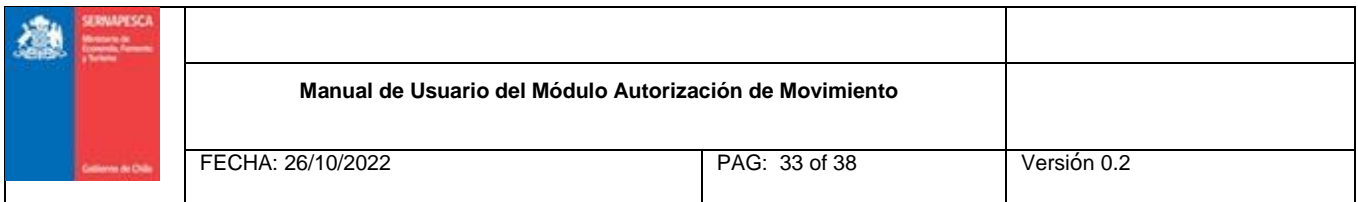

# **3. Consultar Autorización de Movimiento**

Esta sección tiene como objetivo consultar las Autorizaciones de Movimiento en estado "Aceptadas" que hayan ingresado al Servicio, tiene las siguientes consultas, figura 27:

- 1. Consultar Registro
- 2. Reporte Sol. y Aut. Mov. Excel

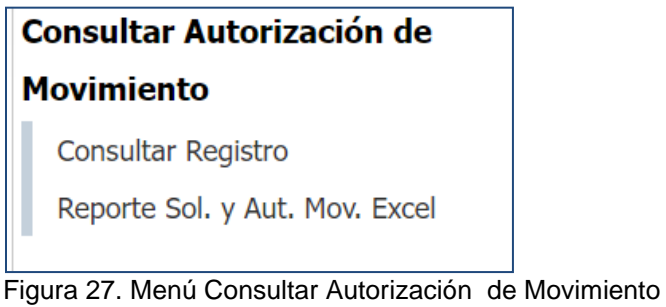

# <span id="page-32-0"></span>**1. Consultar Registro**

Se ingresa a esta sección **"Consultar Registro"**, el sistema desplegará un formulario de búsqueda como se muestra en la imagen siguiente, figura 28:

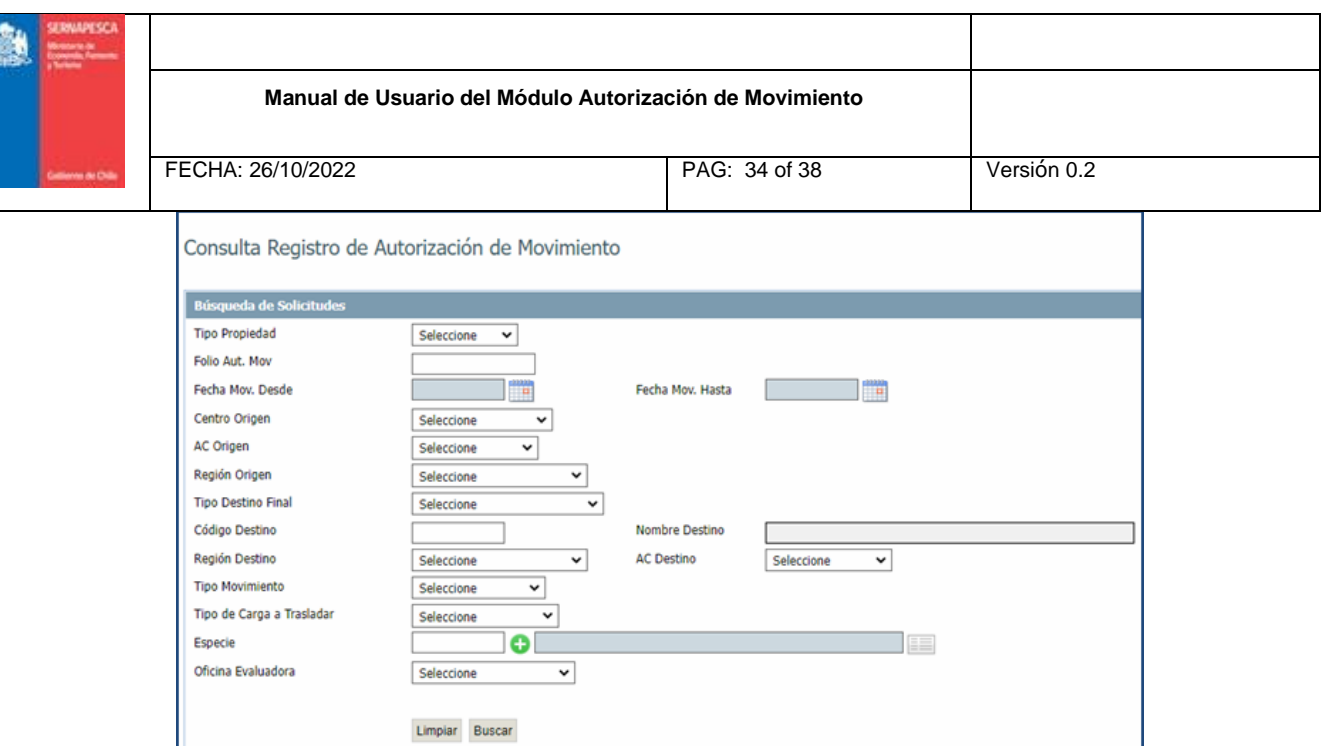

Figura 28. Formulario de Búsqueda de Solicitudes

Puede seleccionar los filtros que desee para realizar la búsqueda y presionar el botón **"Buscar"**, el sistema desplegará las autorizaciones de movimiento que cumplan con los criterios ingresados, figura 29.

Si desea borrar el contenido de los campos filtros debe presionar el botón **"Limpiar".**

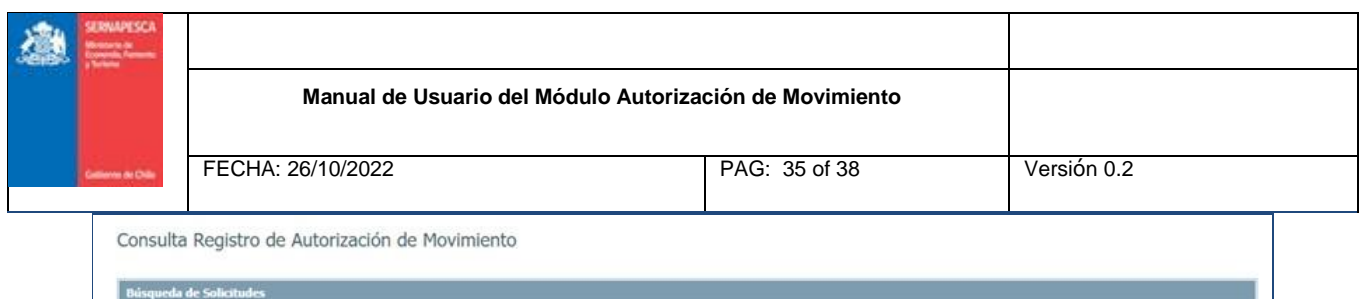

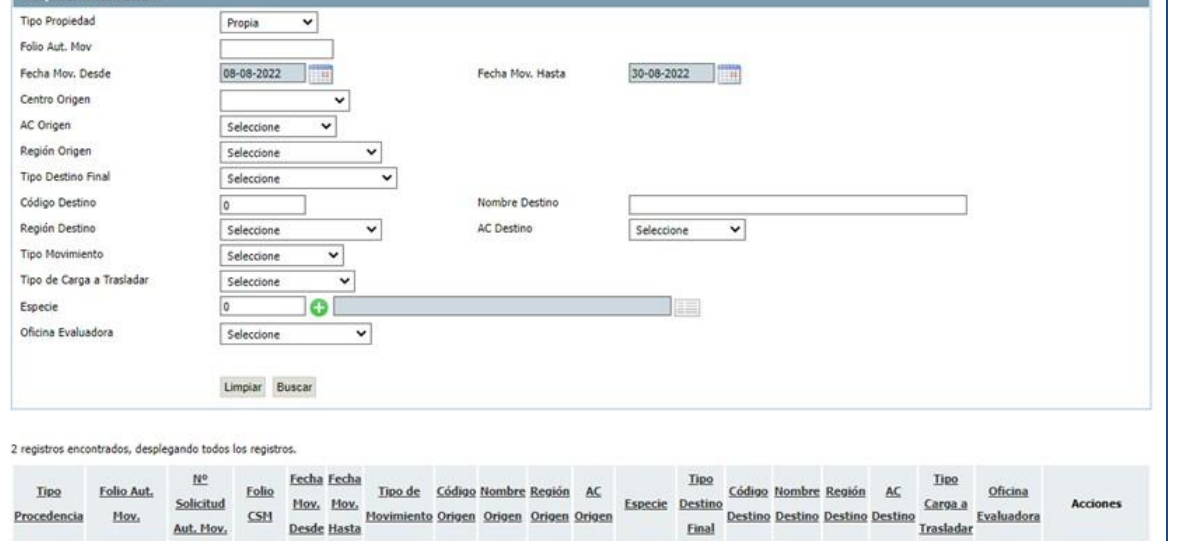

Figura 29. Formulario que despliega la información consultada del Registro de Autorización de Movimiento

La información desplegada puede ser exportada en archivo Excel:

Exportar listado a: (2)

#### **Acciones permitidas**

**Ver Solicitud**

La opción de ver solicitud le permitirá visualizar la solicitud, mostrando todos los detallesingresados, sin poder modificarlos.

#### **Ver Certificado de Autorización de Movimiento**

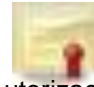

La acción permitirá descargar o imprimir el Certificado de Autorización de Movimiento (CAM), el cual refleja la información principal de acreditación de origen, período de vigencia, medio de transporte utilizado, entre otros datos.

**Versión 0.2 Fecha: 26-10-2022**

**Página 35 de 38**

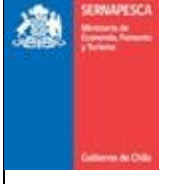

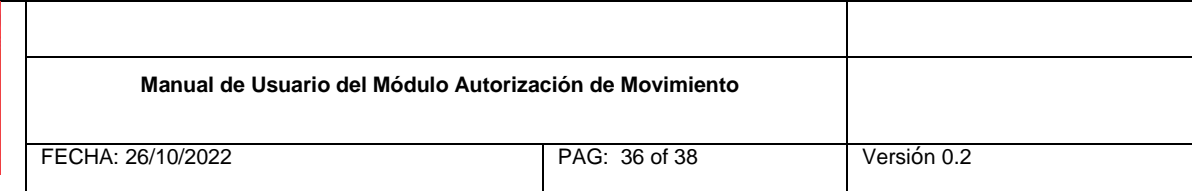

#### <span id="page-35-0"></span>**2. Reporte Sol y Aut. Mov Excel**

Esta sección tiene como objetivo generar un reporte de las solicitudes y autorizaciones de movimiento para ser descargable en archivo Excel.

Se puede ingresar a esta sección haciendo Reporte Sol. y Aut. Mov. Excel, el sistema desplegará el formulario de búsqueda como se muestra en la imagen siguiente:

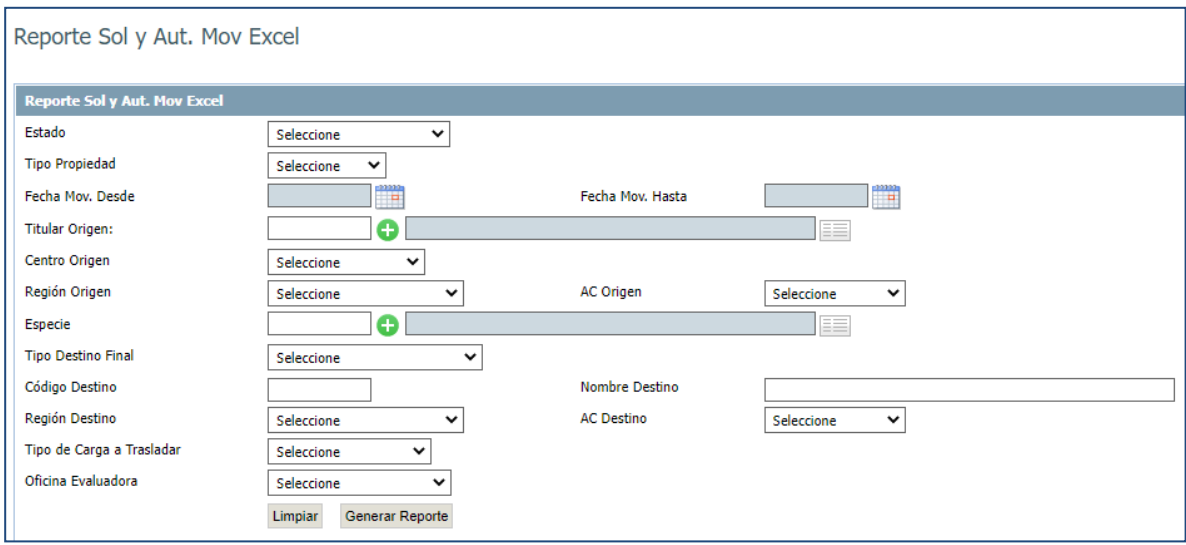

Figura 30. Formulario de Reporte Sol. y Aut. Mov. Excel

Puede seleccionar los filtros que desee para realizar la búsqueda y presionar el botón **"Generar Reporte"**, si su búsqueda ha obtenido resultados se desplegará un botón que le permitirá exportar los resultados a Excel. Adicionalmente, el formulario posee el botón **"Limpiar"** que inicializa los campos del formulario ingresados por elusuario.

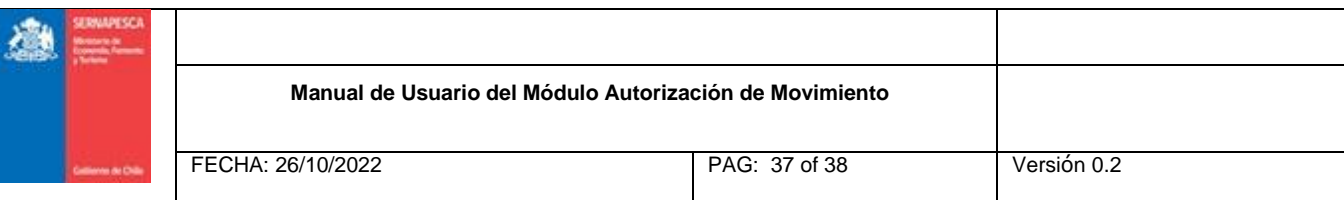

Los filtros en este formulario son los siguientes:

 Estado: l istado de estados posibles de una solicitud de autorización de movimiento:

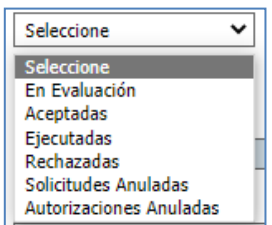

- Tipo Propiedad: listado de propiedad de las existencias que se están movimiento.
- Fecha Mov. Desde: Fecha Inicio de Vigencia del Certificado de Autorización de Movimiento.
- Fecha Mov. Hasta: Fecha Hasta de Vigencia del Certificado de Autorización de Movimiento.
- Titular Origen: este campo permite realizar la búsqueda por Rut o por nombre del Titular.
- Centro Origen: Centro de Origen del Certificado de Autorización de Movimiento.
- Región Origen: Región a la que pertenece el Centro de Origen del Certificado de Autorización deMovimiento.
- AC Origen: Agrupación de Concesiones (AC) a la que pertenece el Centro de Origen del Certificado de Autorización deMovimiento.
- Especie: este campo permite realizar búsqueda por código por especie y por nombre. La búsqueda puede ser por:
	- Búsqueda por Código de Especie (Ingresar el Código y presionar el Botón Verde)
	- Búsqueda por Nombre (Presionar el Botón "BuscarEspecie")
- Tipo Destino Final: Tipo de Destino del Certificado de Autorización de Movimiento.
- Código Destino: Código del Destino del Certificado de Autorización de Movimiento.
- Nombre Destino: Nombre del Destino del Certificado de Autorización de Movimiento.
- **Región Destino: Región a la que pertenece el Destino del Certificado de Autorización de** Movimiento.

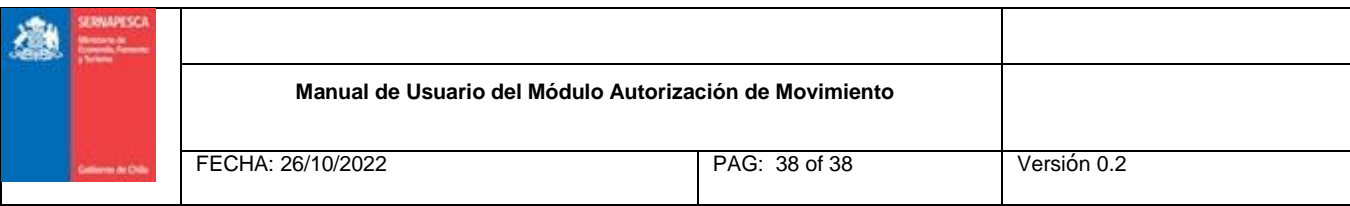

- AC Destino: Agrupación de Concesiones a la que pertenece el Destino del Certificado de Autorización de Movimiento.
- Tipo de Carga a Trasladar: Tipo de Carga a trasladar definida en el Certificado de Autorización de Movimiento.
- Oficina Evaluadora: Oficina que realizó la evaluación del Certificado de Autorización de Movimiento.